# Guarantee Advise Amendment - Islamic User Guide **Oracle Banking Trade Finance Process Management**

Release 14.5.4.0.0

**Part No. F53382-01**

February 2022

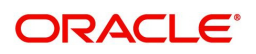

Oracle Banking Trade Finance Process Management - Guarantee Advise Amendment - Islamic User Guide Oracle Financial Services Software Limited

Oracle Park Off Western Express Highway Goregaon (East) Mumbai, Maharashtra 400 063 India Worldwide Inquiries: Phone: +91 22 6718 3000 Fax: +91 22 6718 3001 www.oracle.com/financialservices/

Copyright © 2018-2022, Oracle and/or its affiliates. All rights reserved.

Oracle and Java are registered trademarks of Oracle and/or its affiliates. Other names may be trademarks of their respective owners.

U.S. GOVERNMENT END USERS: Oracle programs, including any operating system, integrated software, any programs installed on the hardware, and/or documentation, delivered to U.S. Government end users are "commercial computer software" pursuant to the applicable Federal Acquisition Regulation and agency-specific supplemental regulations. As such, use, duplication, disclosure, modification, and adaptation of the programs, including any operating system, integrated software, any programs installed on the hardware, and/or documentation, shall be subject to license terms and license restrictions applicable to the programs. No other rights are granted to the U.S. Government.

This software or hardware is developed for general use in a variety of information management applications. It is not developed or intended for use in any inherently dangerous applications, including applications that may create a risk of personal injury. If you use this software or hardware in dangerous applications, then you shall be responsible to take all appropriate failsafe, backup, redundancy, and other measures to ensure its safe use. Oracle Corporation and its affiliates disclaim any liability for any damages caused by use of this software or hardware in dangerous applications.

This software and related documentation are provided under a license agreement containing restrictions on use and disclosure and are protected by intellectual property laws. Except as expressly permitted in your license agreement or allowed by law, you may not use, copy, reproduce, translate, broadcast, modify, license, transmit, distribute, exhibit, perform, publish or display any part, in any form, or by any means. Reverse engineering, disassembly, or decompilation of this software, unless required by law for interoperability, is prohibited.

The information contained herein is subject to change without notice and is not warranted to be error-free. If you find any errors, please report them to us in writing.

This software or hardware and documentation may provide access to or information on content, products and services from third parties. Oracle Corporation and its affiliates are not responsible for and expressly disclaim all warranties of any kind with respect to third-party content, products, and services. Oracle Corporation and its affiliates will not be responsible for any loss, costs, or damages incurred due to your access to or use of third-party content, products, or services.

# **Contents**

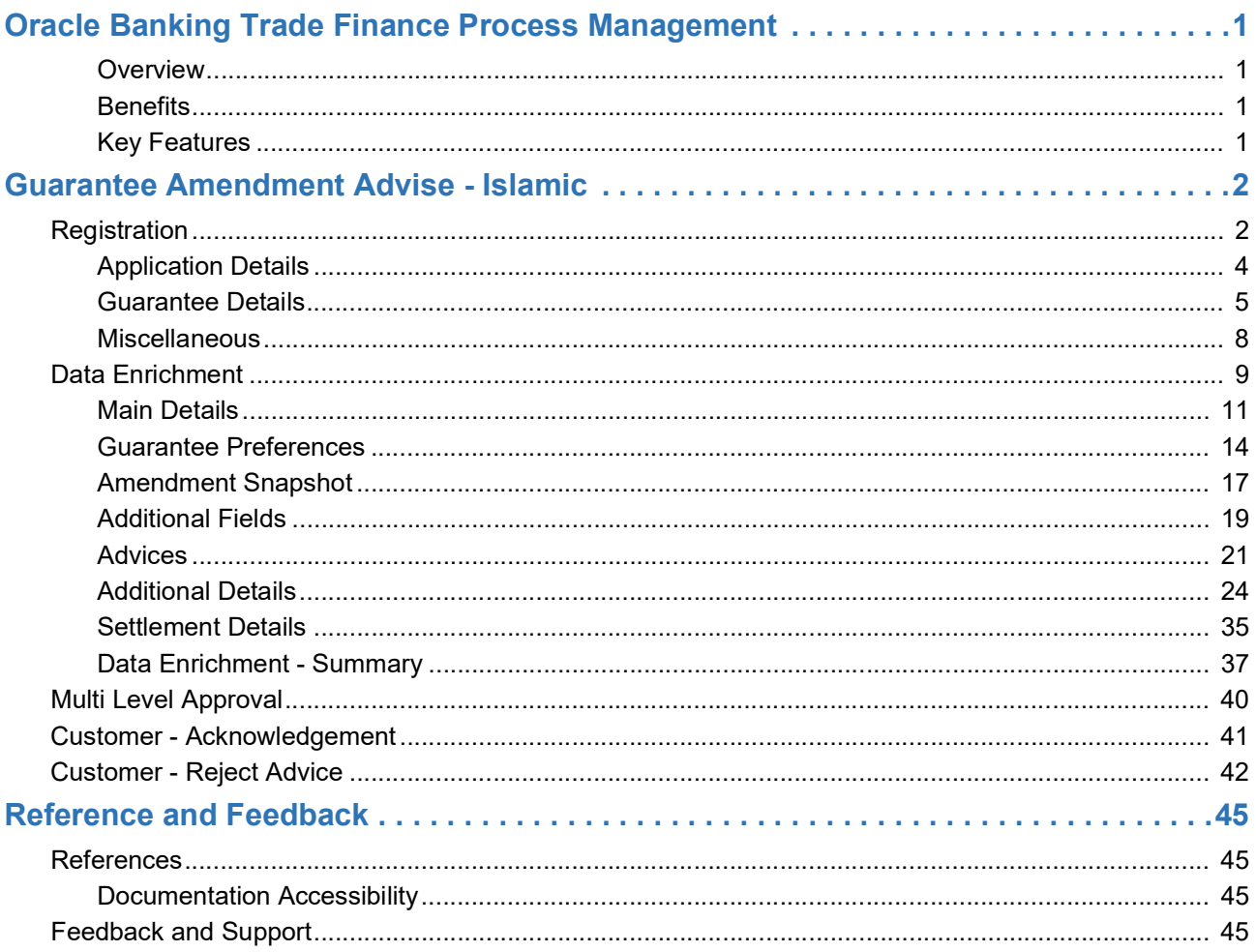

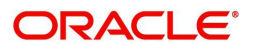

# <span id="page-3-0"></span>**Oracle Banking Trade Finance Process Management**

Welcome to the Oracle Banking Trade Finance Process Management (OBTFPM) User Guide. This guide provides an overview on the OBTFPM application and takes you through the various steps involved in creating and processing Trade Finance transactions.

This document will take you through following activities in OBTFPM:

- To create and handle Trade Finance transaction.
- Help users to conveniently create and process Trade Finance transaction

#### <span id="page-3-5"></span><span id="page-3-1"></span>**Overview**

OBTFPM is a Trade Finance Middle Office Platform, which enables Bank to streamline the Trade Finance operations. OBTFPM enables the customers to send request for new Trade Finance transaction either by visiting the branch (offline channels) or through SWIFT/Trade Portal/other external systems (online channels).

#### <span id="page-3-2"></span>**Benefits**

OBTFPM helps banks to manage Trade Finance operations across the globe in different currencies. OBTFPM allows you to:

- Handle all Trade Finance transactions in a single platform.
- Provides support for limit verification and limit earmarking.
- Provide amount block support for customer account.
- Provides acknowledgement to customers.
- Enables the user to upload related documents during Transaction.
- Enables to Integrate with back end applications for tracking limits, creating limit earmarks, amount blocks, checking KYC, AML and Sanction checks status.
- Create, track and close exceptions for the above checks.
- Enables to use customer specific templates for fast and easy processing of trade transactions that reoccur periodically.

#### <span id="page-3-4"></span><span id="page-3-3"></span>**Key Features**

- Stand-alone system that can be paired with any back end application.
- Minimum changes required to integrate with bank's existing core systems.
- Faster time to market.
- Capable to interface with corporate ERP and SWIFT to Corporate.
- Highly configurable based on bank specific needs.
- Flexibility in modifying processes.

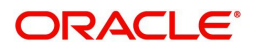

# **Guarantee Amendment Advise - Islamic**

<span id="page-4-0"></span>Conventional Guarantee Advise Amendment process enables the user to make an amendment to the Guarantee, which had been already advised.

The common amendments that are made to Guarantee Advised are:

Expiry date

Increase/Decrease in Guarantee amount

Change to the existing Terms and Conditions.

The amendments may need consent from the beneficiary of the amendment. In such scenarios, after the processing of amendment, the amended Guarantee Advise is parked awaiting beneficiary consent.

The various stages involved for Guarantee Advise Amendment are:

- Receive and verify documents (Non Online Channel)- Registration stage
- Input amendment application details
- Upload of related mandatory and non-mandatory documents
- Verify/capture details (SWIFT MT767, 775/Non Online Channels)- Data Enrichment stage
- Check for limit availability if applicable
- Check balance availability for amount block
- Check for sanctions & KYC status
- Earmark limits/Create amount block for cash margin/charges if applicable
- Capture remarks for other users to check and act
- Hand off request to back office

In the following sections, let's look at the details for Islamic Guarantee Amendment Advising process:

This chapter contains the following topics:

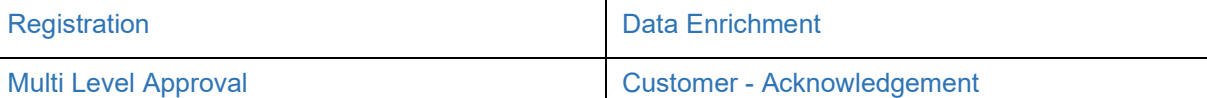

## <span id="page-4-2"></span><span id="page-4-1"></span>**Registration**

As a Registration user, you can register a Guarantee Advice Amendment - Islamic request received by mail/Courier at the front desk. During Registration stage, user captures the basic details, check the signature of the authorized signatory of the Guarantee Issuing Bank and upload the related documents. On submit, the request will be available for an Guarantee Advice expert to handle the request in the next stage.

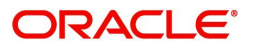

1. Using the entitled login credentials for Registration stage, login to the OBTFPM application.

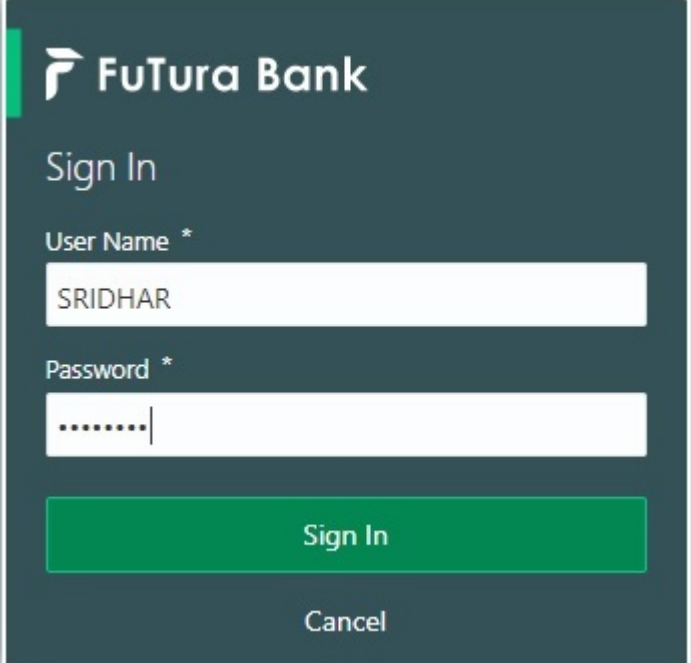

2. On login, user must be able to view the dashboard screen with widgets as mapped to the user.

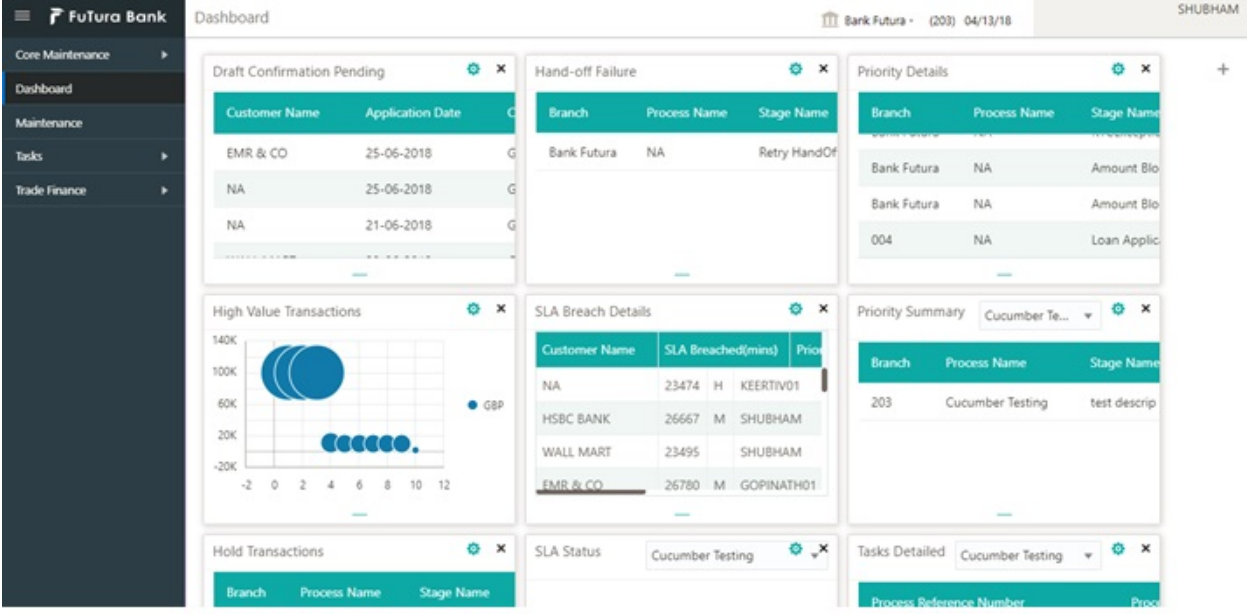

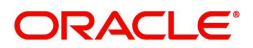

3. Click **Trade Finance - Islamic > Bank Guarantee Advise > Guarantee Advise Amendment - Islamic.**

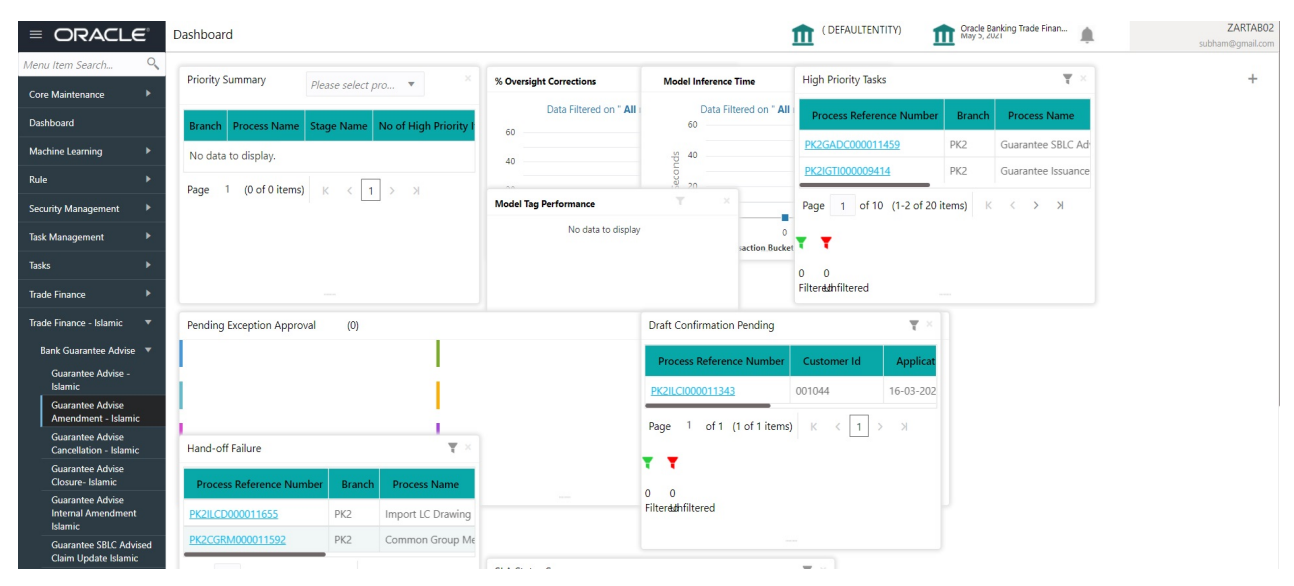

The Registration stage has two sections Application Details and Guarantee Details. Let's look at the Registration stage:

## <span id="page-6-1"></span><span id="page-6-0"></span>**Application Details**

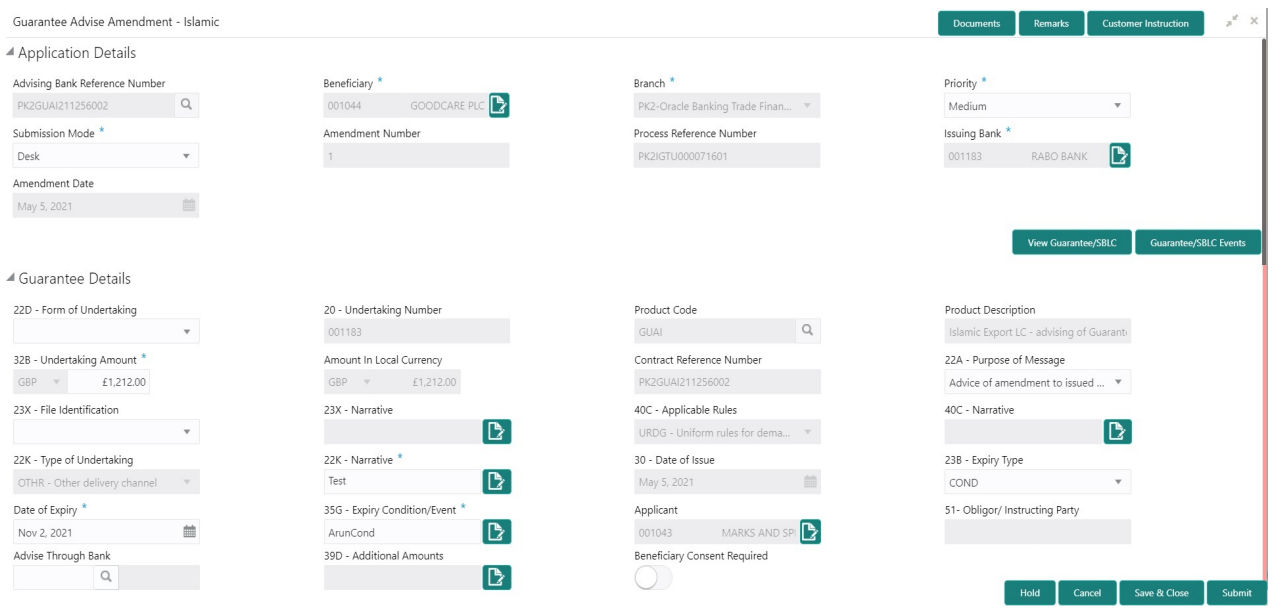

Provide the Application Details based on the description in the following table:

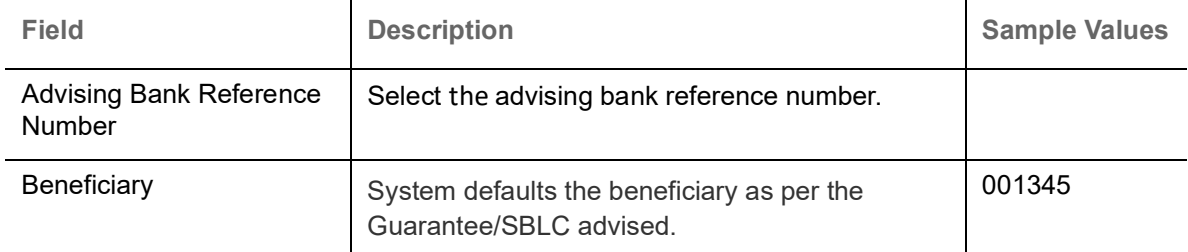

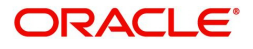

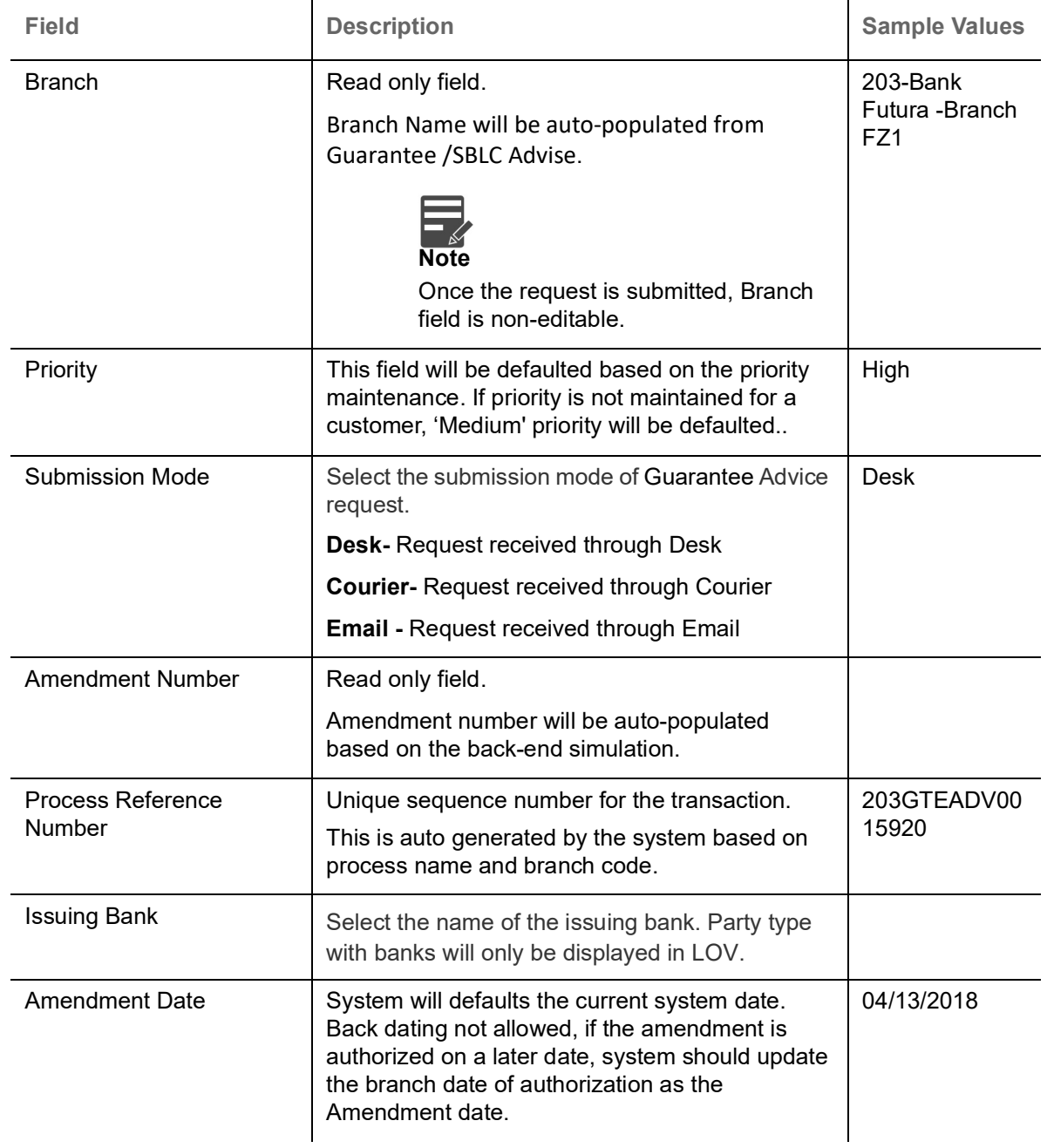

## <span id="page-7-1"></span><span id="page-7-0"></span>**Guarantee Details**

Registration user can provide Guarantee Details in this section.

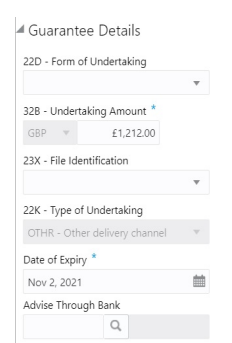

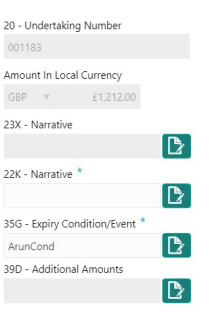

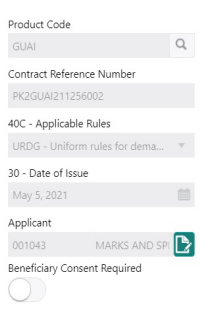

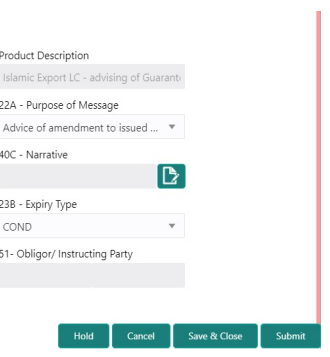

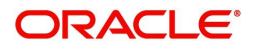

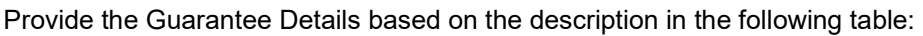

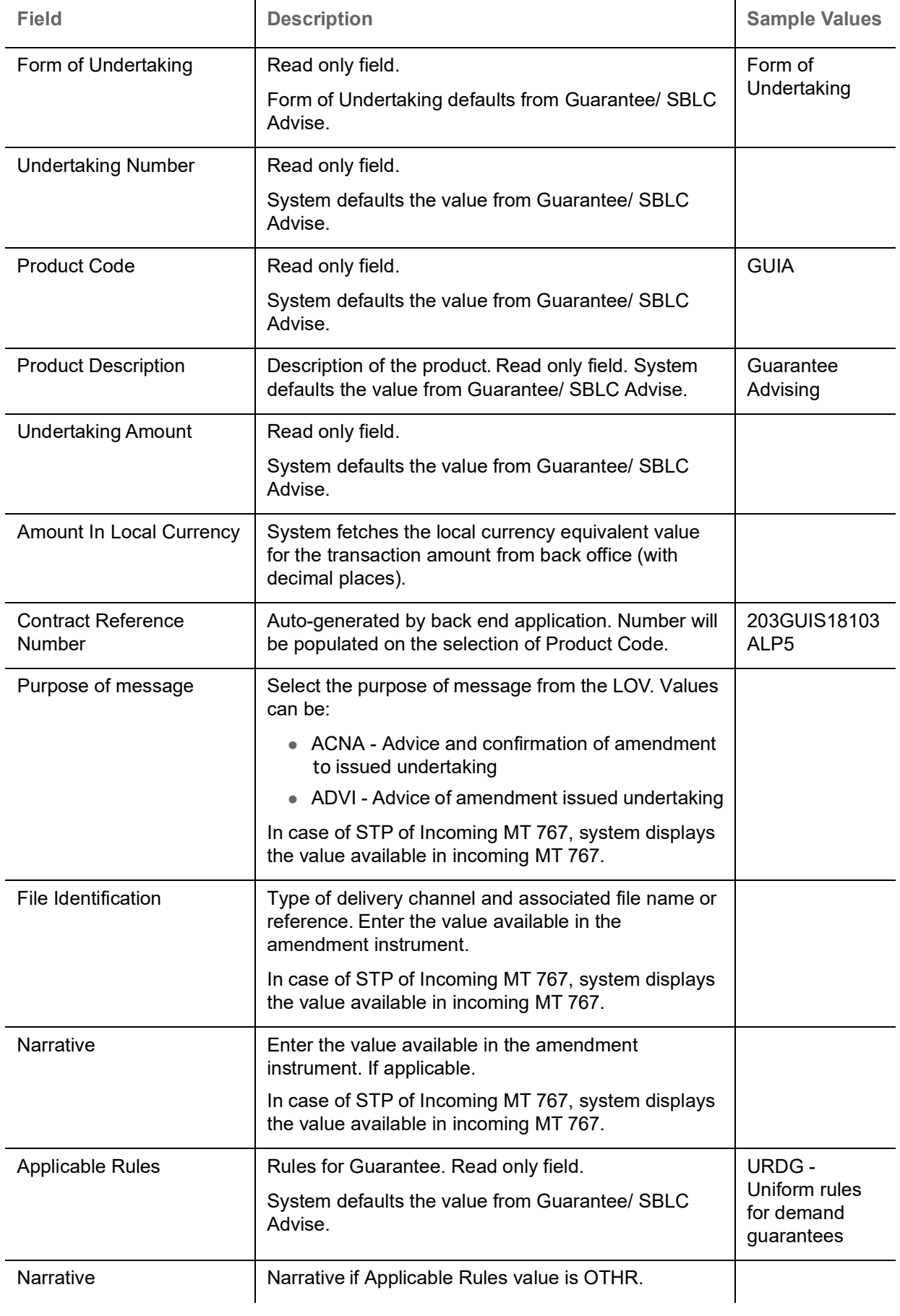

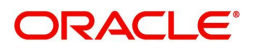

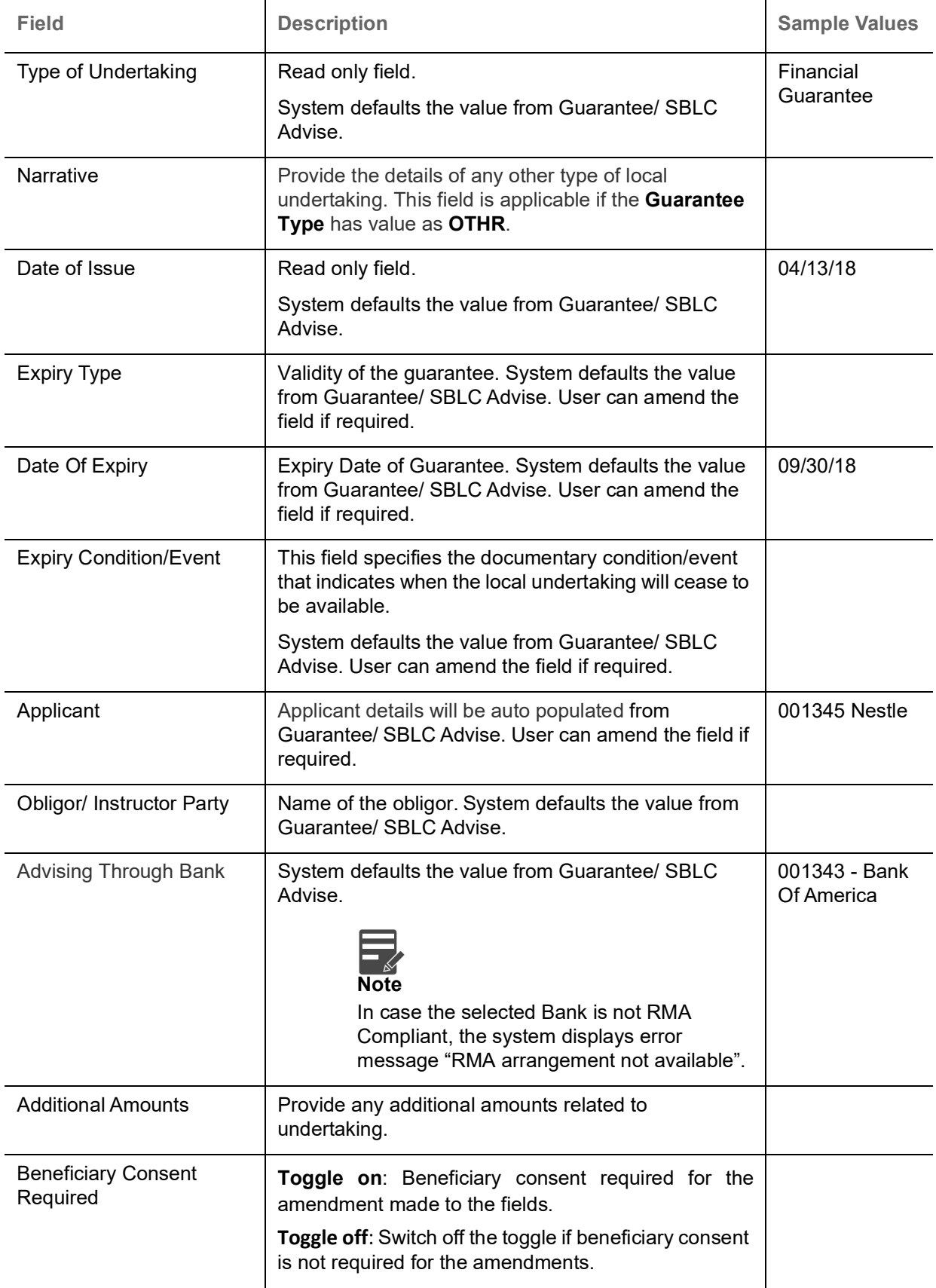

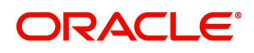

## <span id="page-10-1"></span><span id="page-10-0"></span>**Miscellaneous**

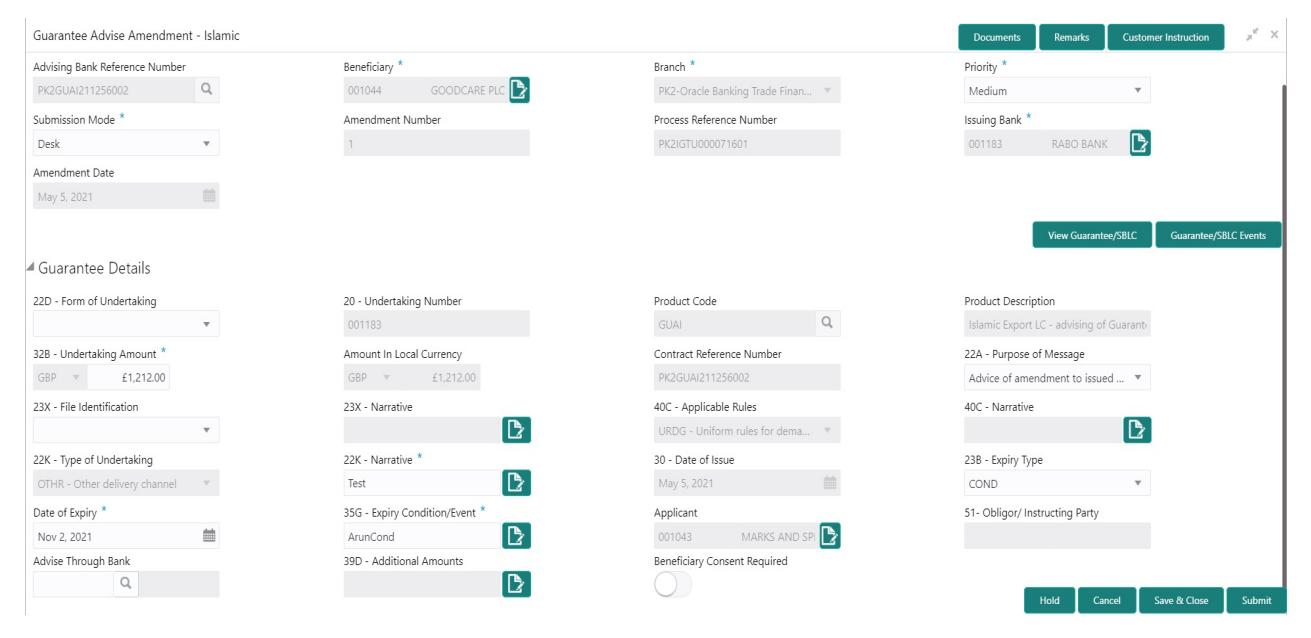

Enables the user to upload required documents. Provide the Miscellaneous Details based on the description in the following table:

<span id="page-10-2"></span>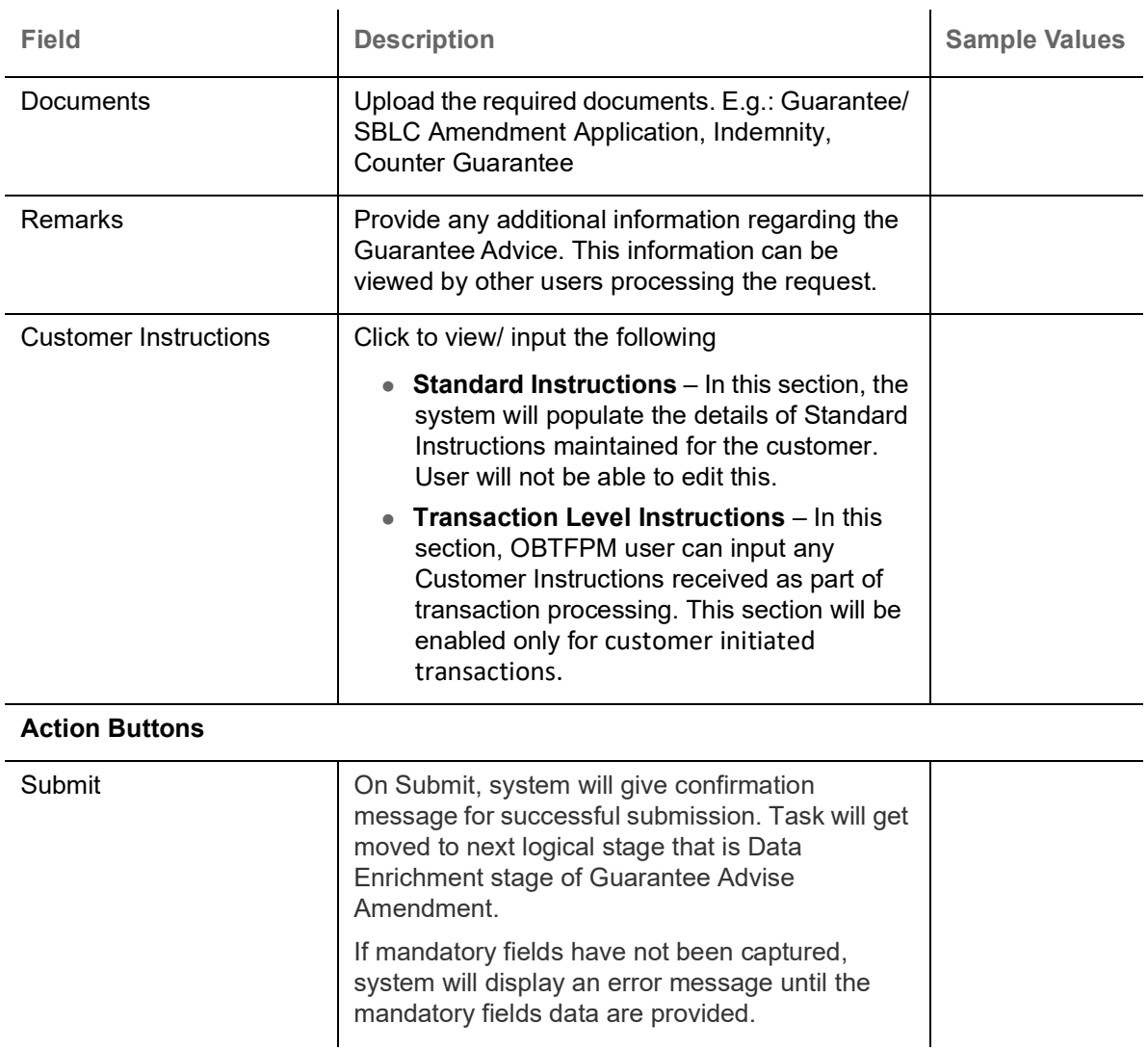

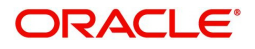

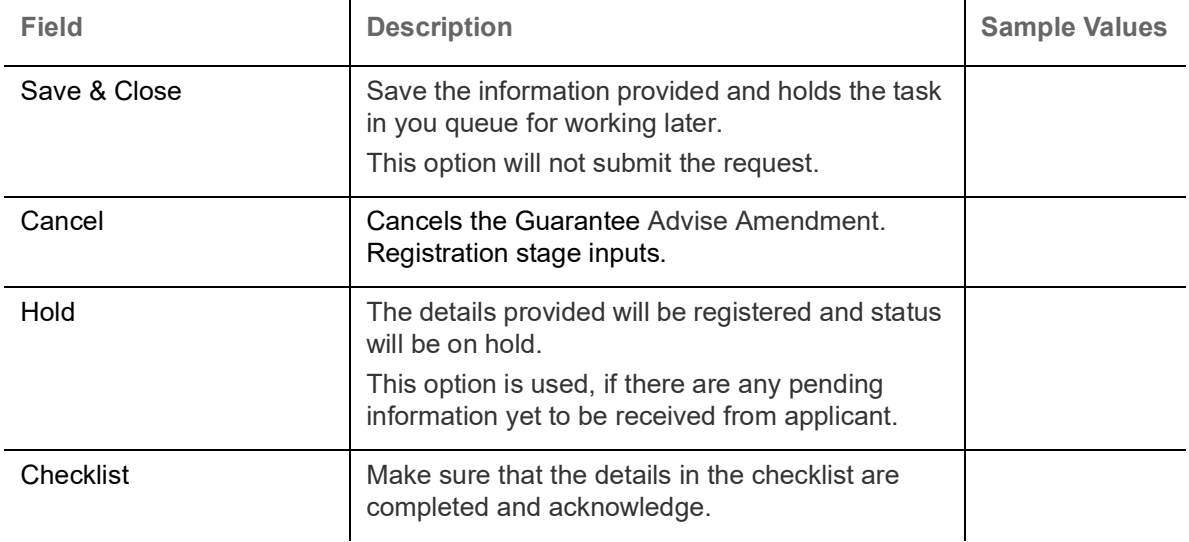

## <span id="page-11-1"></span><span id="page-11-0"></span>**Data Enrichment**

A Data Enrichment user can enrich the request for Islamic Guarantee Advise Amendment. As part of Data Enrichment, user can enter/update basic details of the incoming request. The task initiated from the online channel (SWIFT MT767, 775 parsing) should be created in the Data Enrichment stage directly as in conventional process flow.

Do the following steps to acquire a task which completed the registration and currently at Data enrichment stage:

1. Using the entitled login credentials for Data Enrichment stage, login to the OBTFPM application.

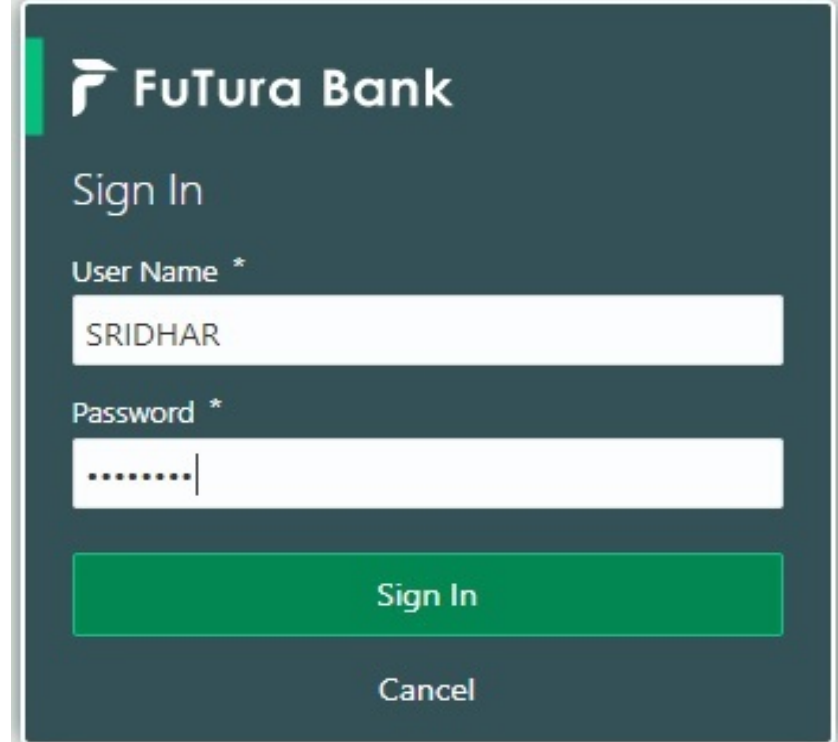

2. On login, user must be able to view the dashboard screen with widgets as mapped to the user.

3. Click **Tasks> Free Tasks.**

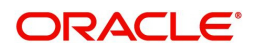

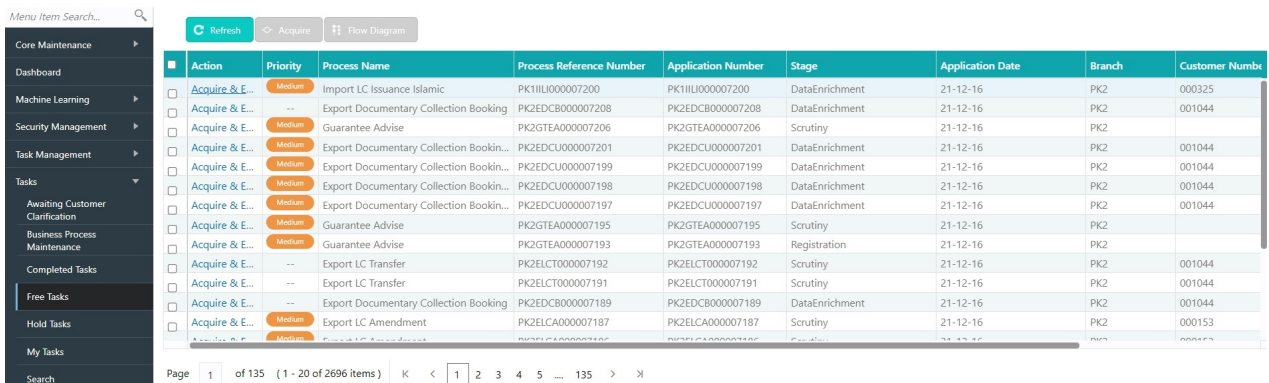

4. Select the appropriate amendment task and click **Acquire & Edit** to edit the task or click **Acquire** to edit the task.

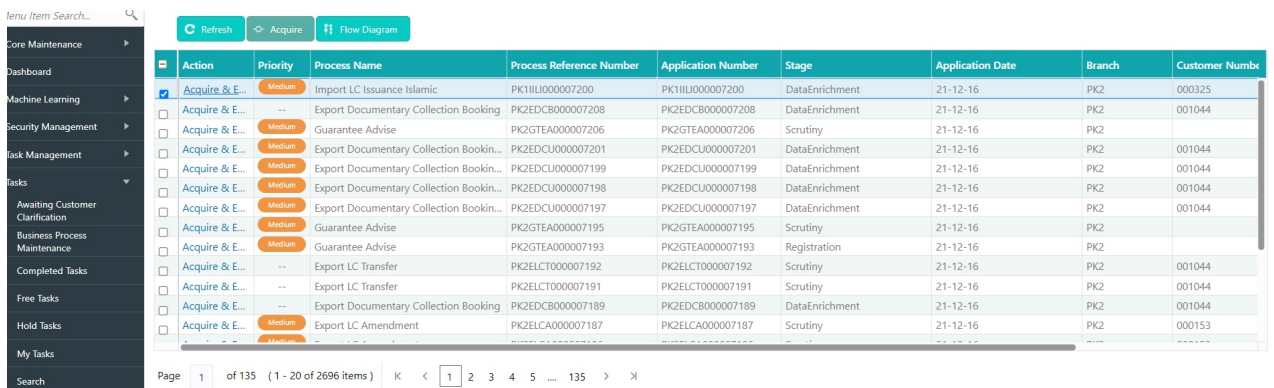

5. The acquired task will be available in **My Tasks** tab. Click **Edit** to provide input for Data Enrichment stage.

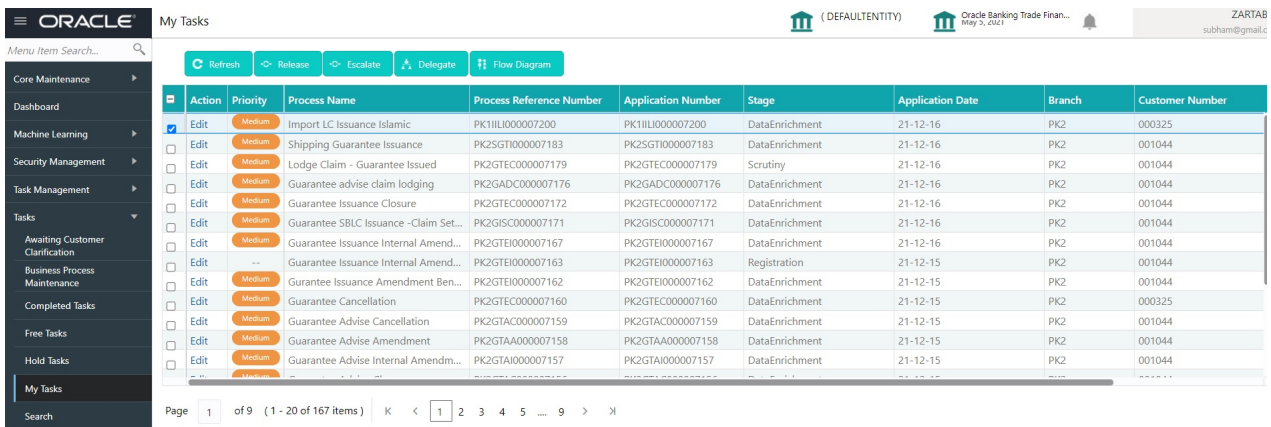

The Islamic Guarantee Advise Amendment - Data Enrichment stage has three sections as follows:

- Main Details
- Guarantee Preference
- Amendment Snapshot
- Additional Fields
- Advices
- Additional Details
- Settlement Details
- Summary

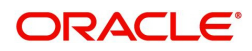

Let's look at the details for Guarantee Advise Amendment - Data Enrichment stage.

User can enter/update the following fields. Some of the fields that are already having value from registration/online channels may not be editable.

#### <span id="page-13-1"></span><span id="page-13-0"></span>**Main Details**

Main details section has three sub section as follows:

- Application Details
- Guarantee Details

#### <span id="page-13-2"></span>**Application Details**

All fields displayed under Application details section, would be read only except for the **Priority** field. Refer to [Application Details](#page-6-0) for more information of the fields.

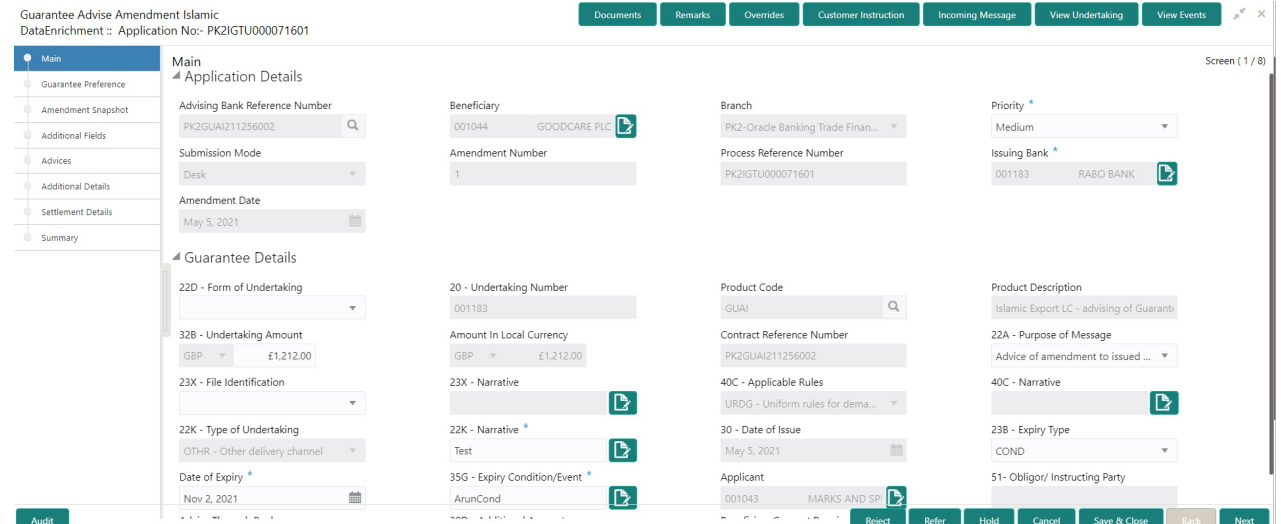

#### <span id="page-13-3"></span>**Guarantee Details**

**The Common** 

The fields listed under this section are same as the fields listed under the [Guarantee Details](#page-7-0) section in [Registration.](#page-4-1) Refer to [Guarantee Details](#page-7-0) for more information of the fields. User can Input/ update the fields except the Product Code field.

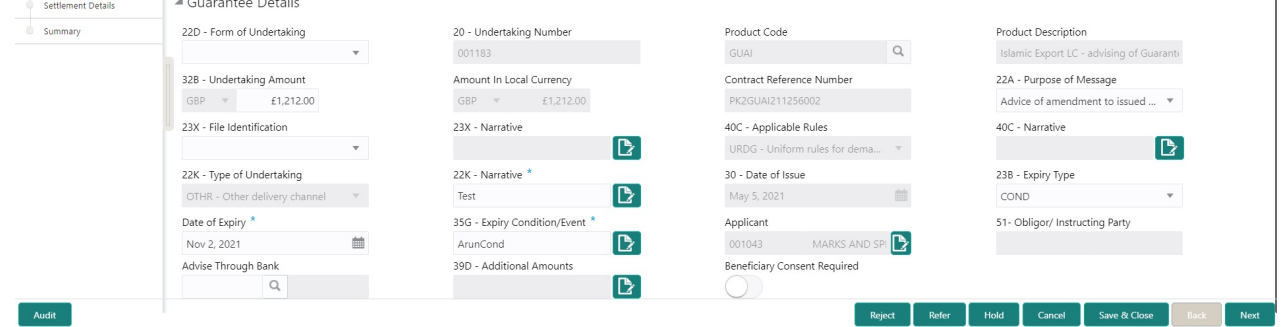

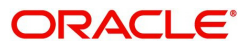

### <span id="page-14-0"></span>**Action Buttons**

Use action buttons based on the description in the following table:

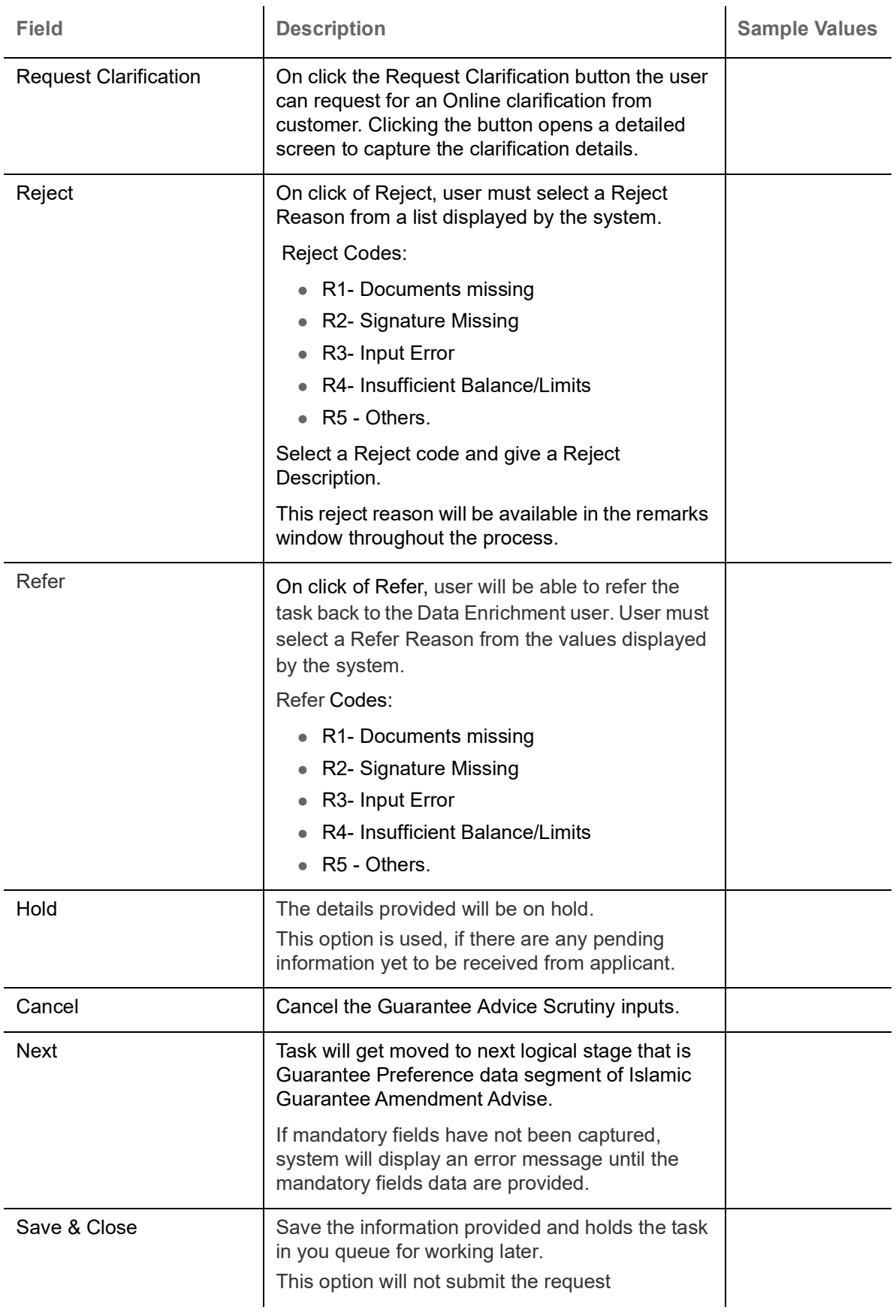

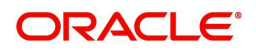

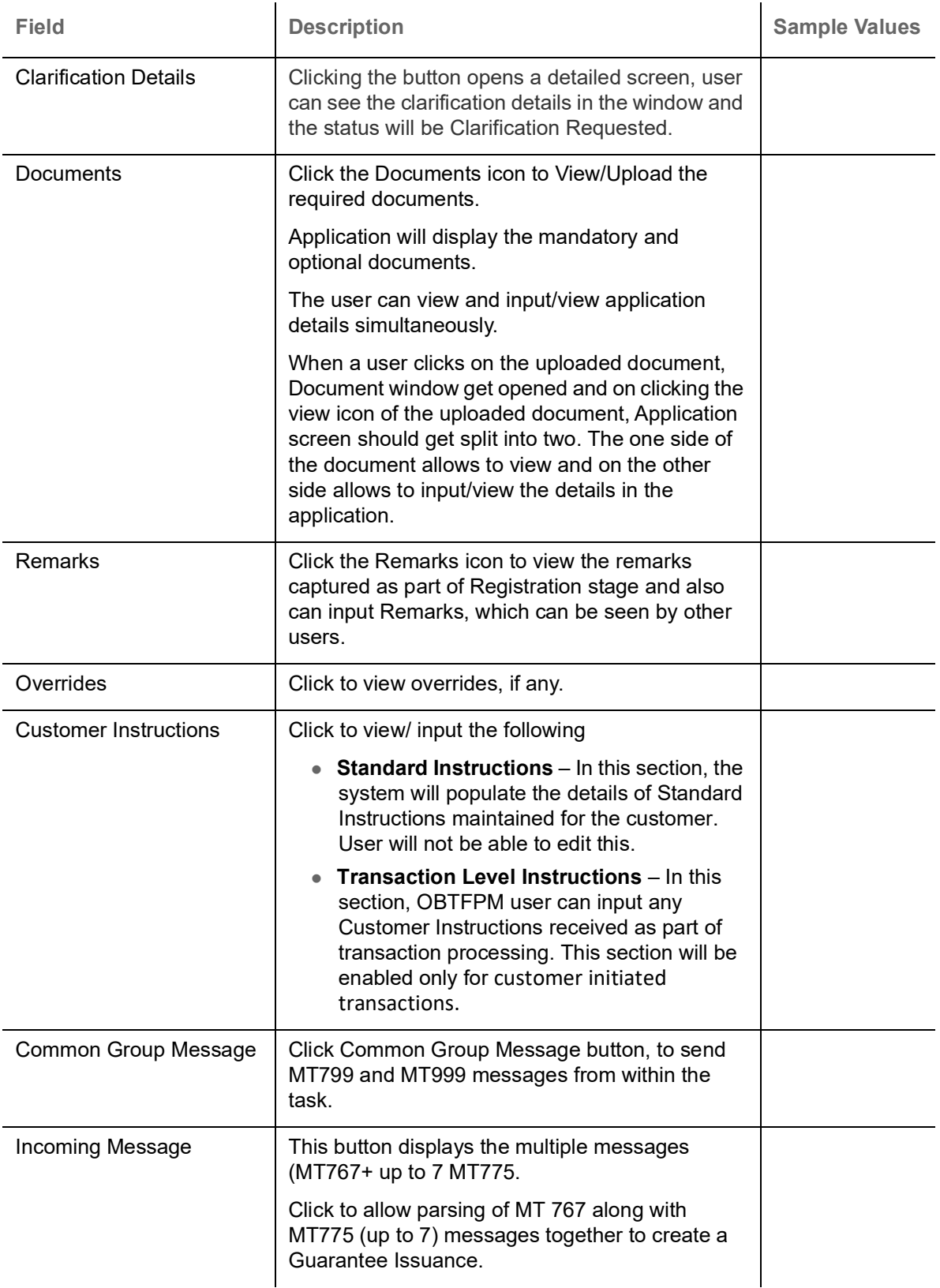

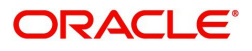

## <span id="page-16-1"></span><span id="page-16-0"></span>**Guarantee Preferences**

As part of DE, user can enrich the Guarantee preference for the Islamic Guarantee Advise Amendment. If the amendment request is non online, the user can capture the amendment details. And if the request is online, the amendment details get auto populated in the fields.

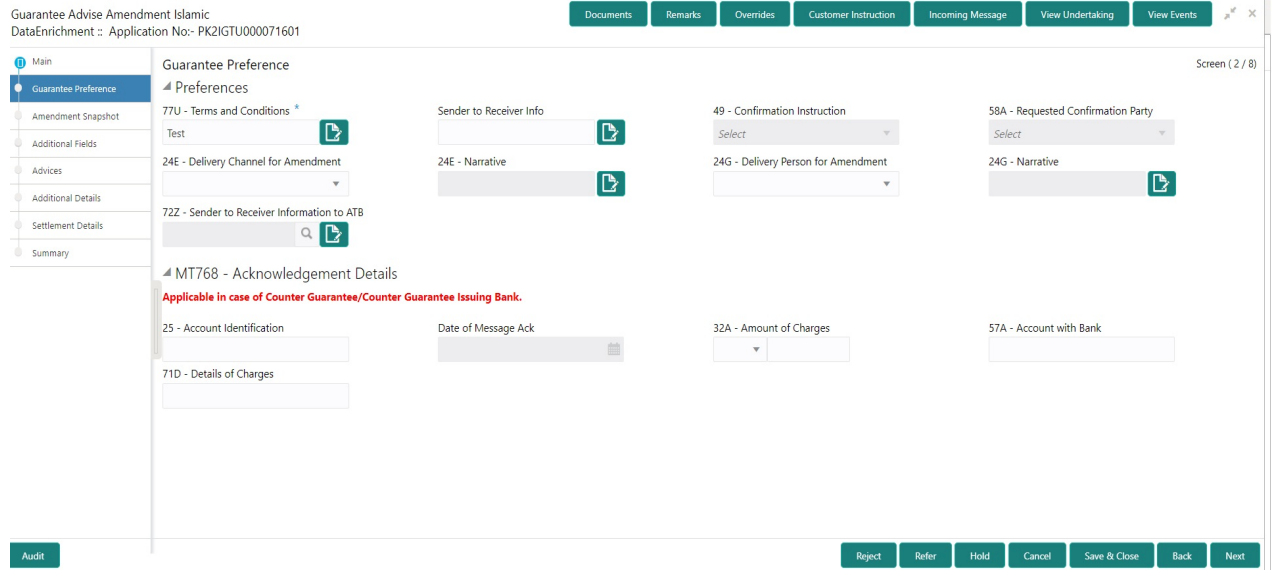

Provide the preferences details based on the description in the following table:

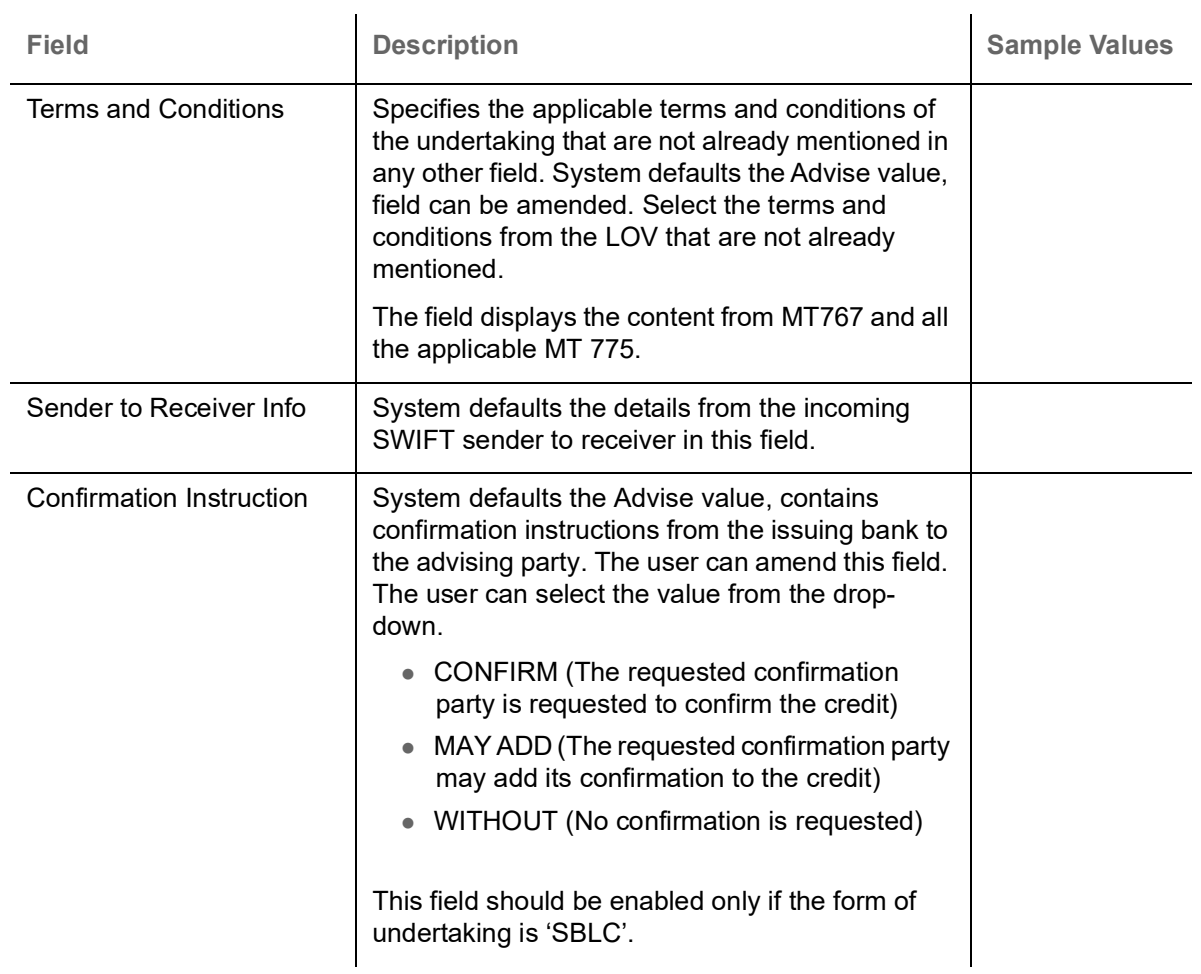

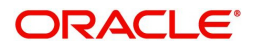

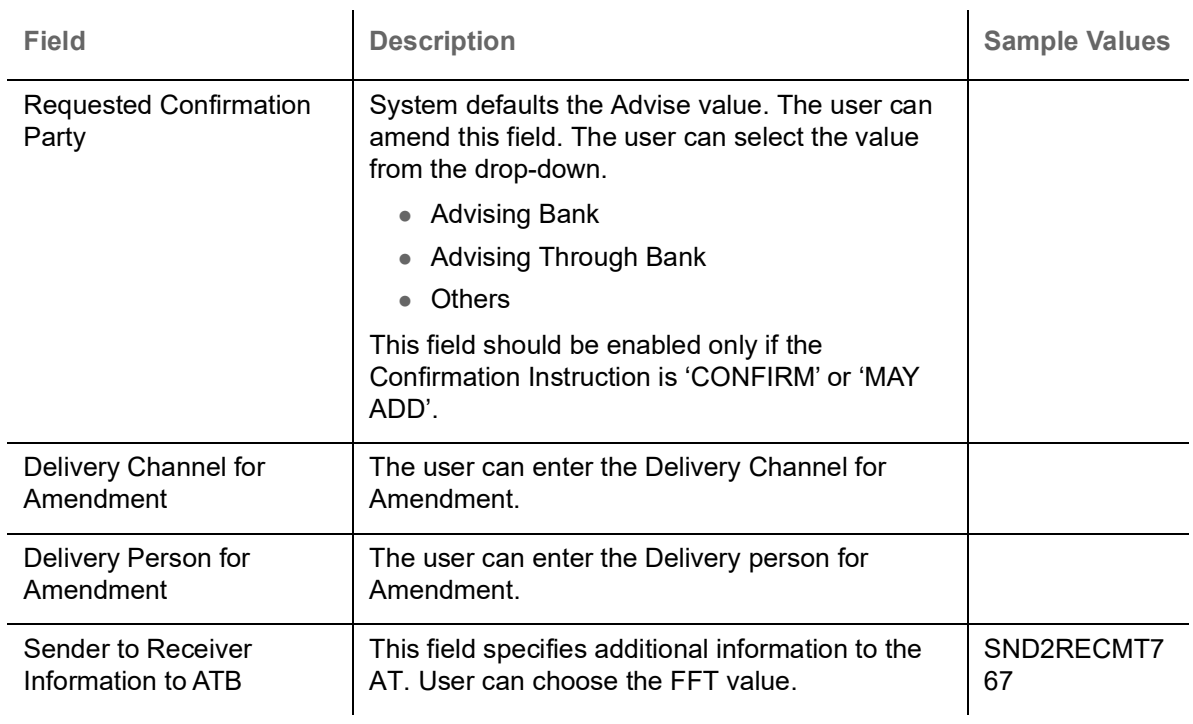

## **Acknowledgement Details**

An acknowledgment in format MT 768 is sent by advising bank to the issuing for Guarantee. The user can input the details required for issuing bank as part of MT 768.

Provide the Acknowledgment Details based on the information in the following table:

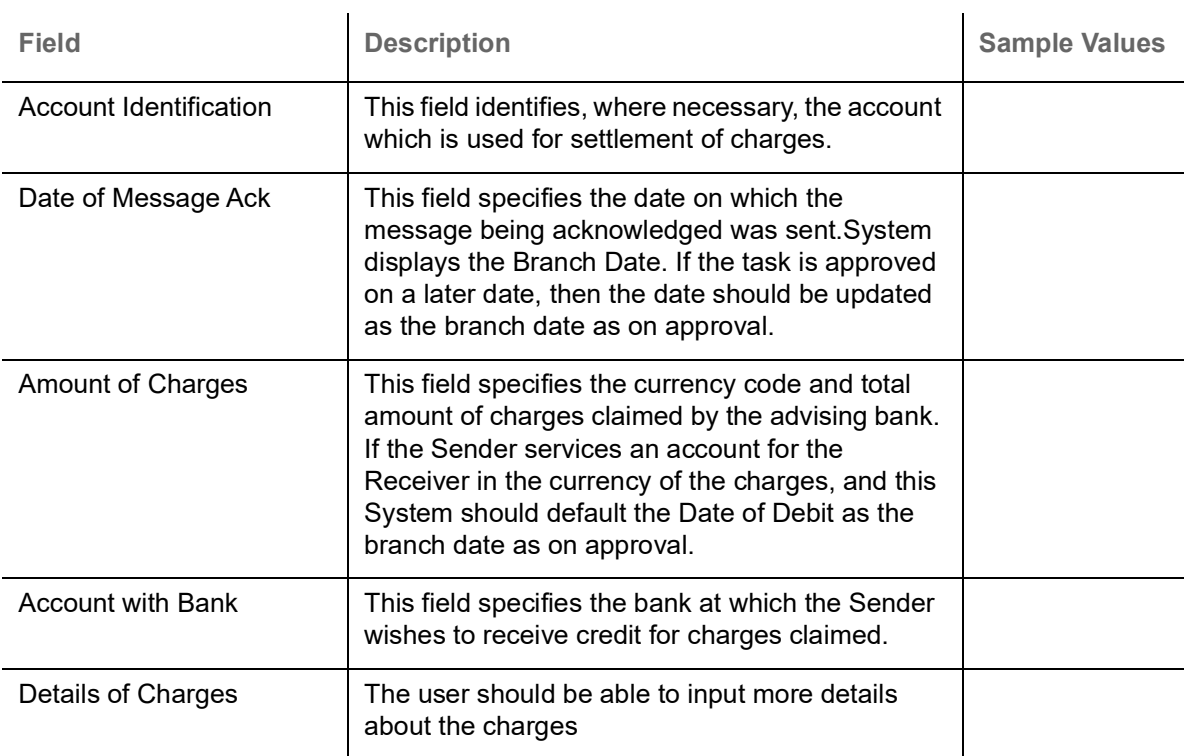

### <span id="page-18-0"></span>**Action Buttons**

Use action buttons based on the description in the following table:

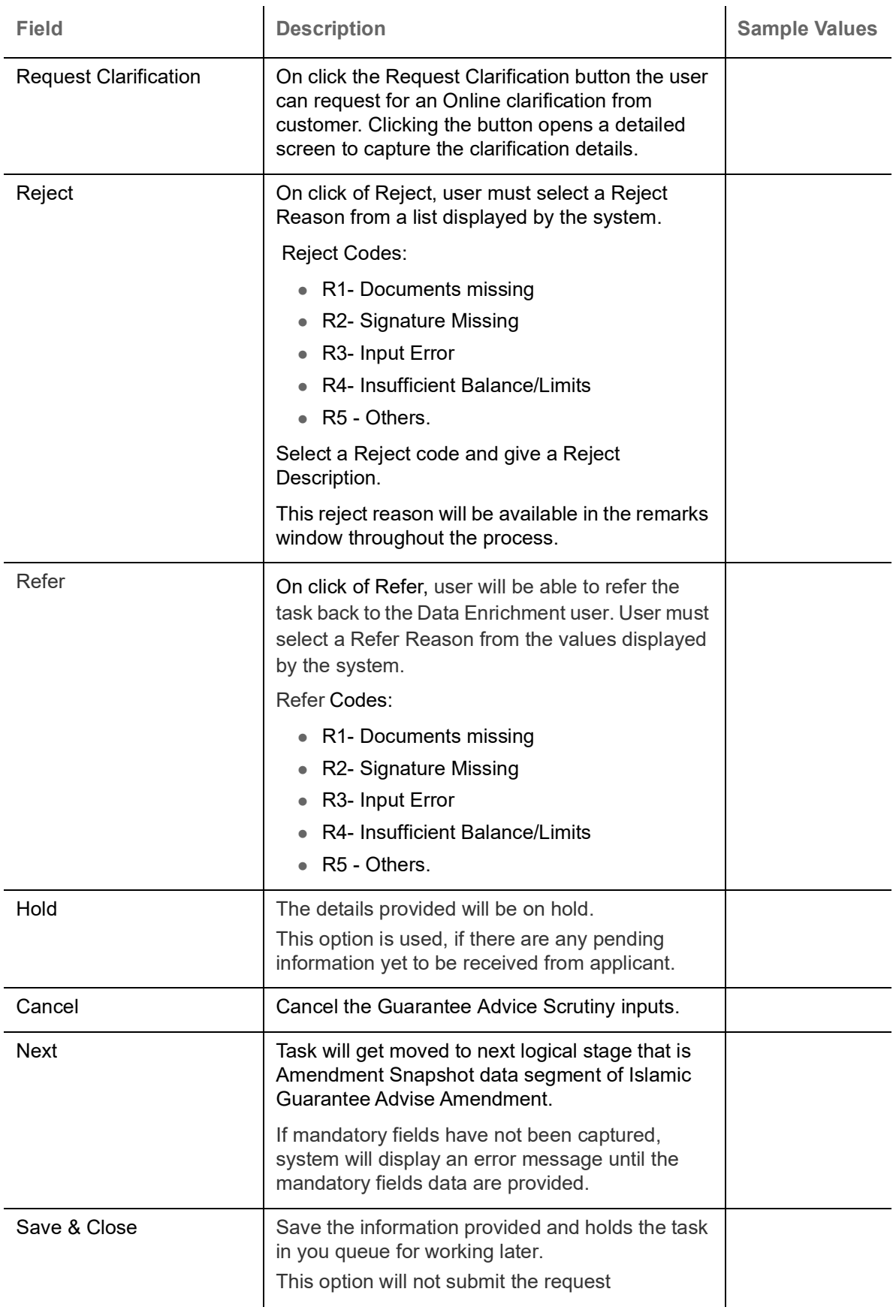

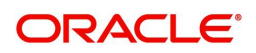

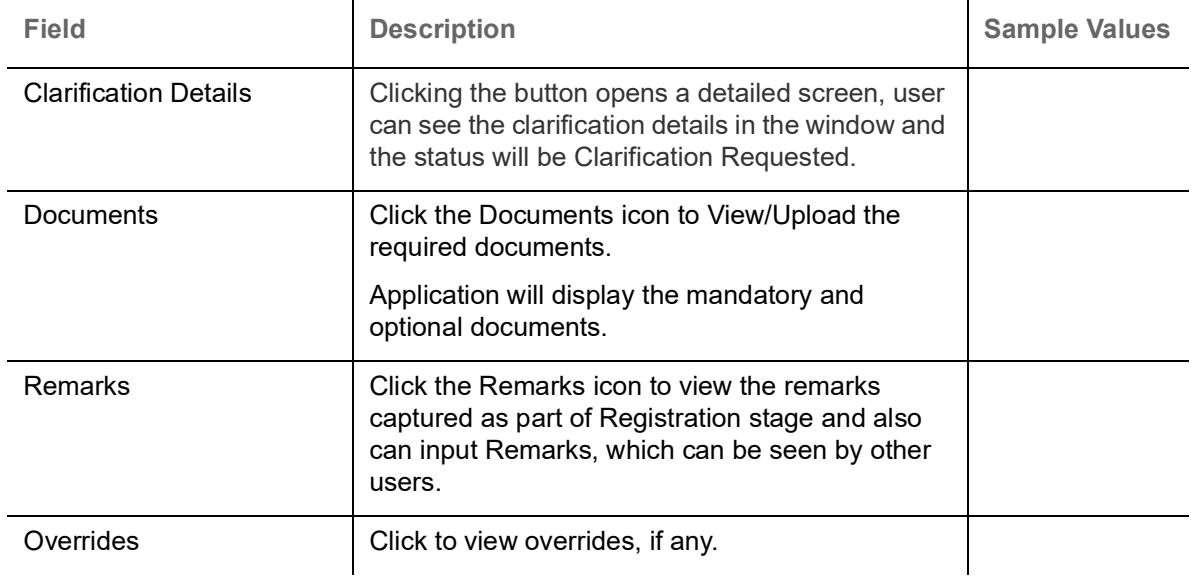

## <span id="page-19-1"></span><span id="page-19-0"></span>**Amendment Snapshot**

At this stage, user can view all the field tags that are amended. Corresponding to the field the latest Guarantee /SBLC value before amendment and the new amended value is displayed.

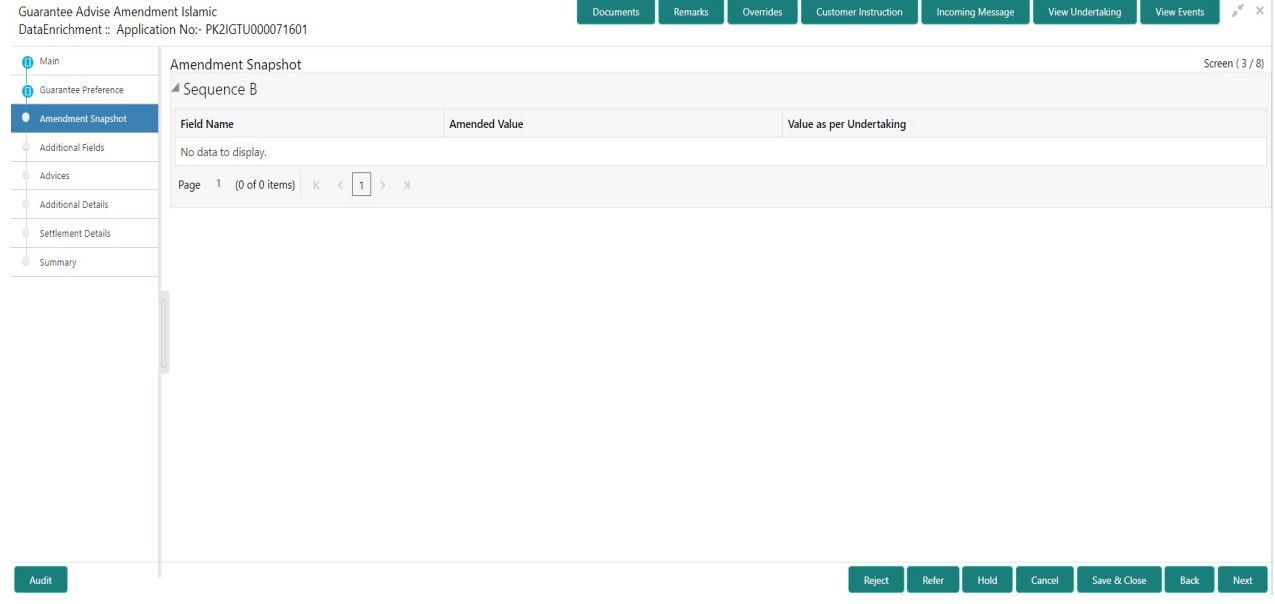

Provide the amendment details based on the description in the following table:

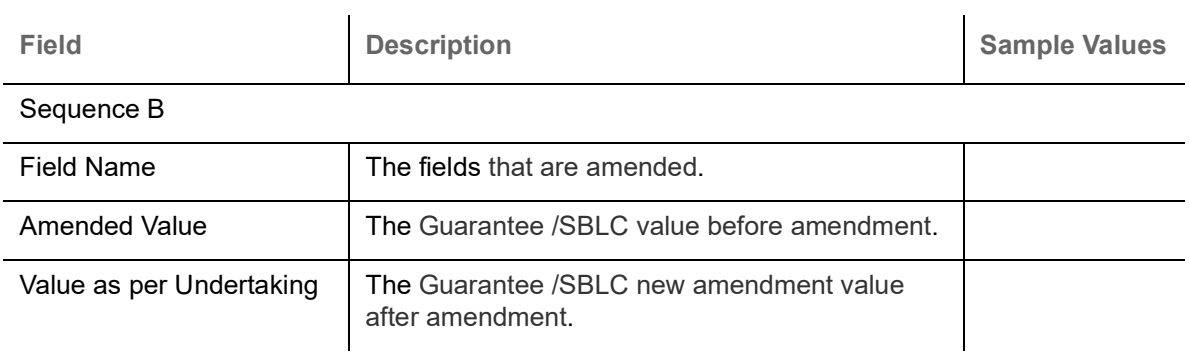

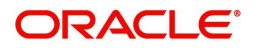

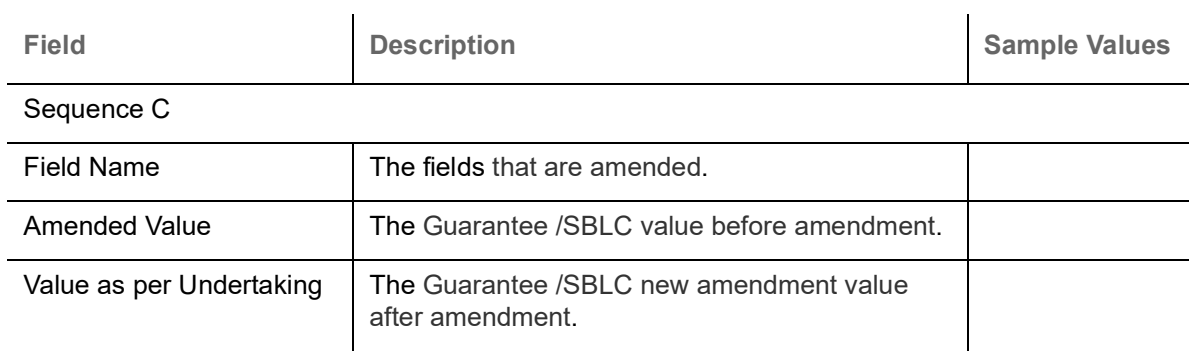

#### <span id="page-20-0"></span>**Action Buttons**

Use action buttons based on the description in the following table:

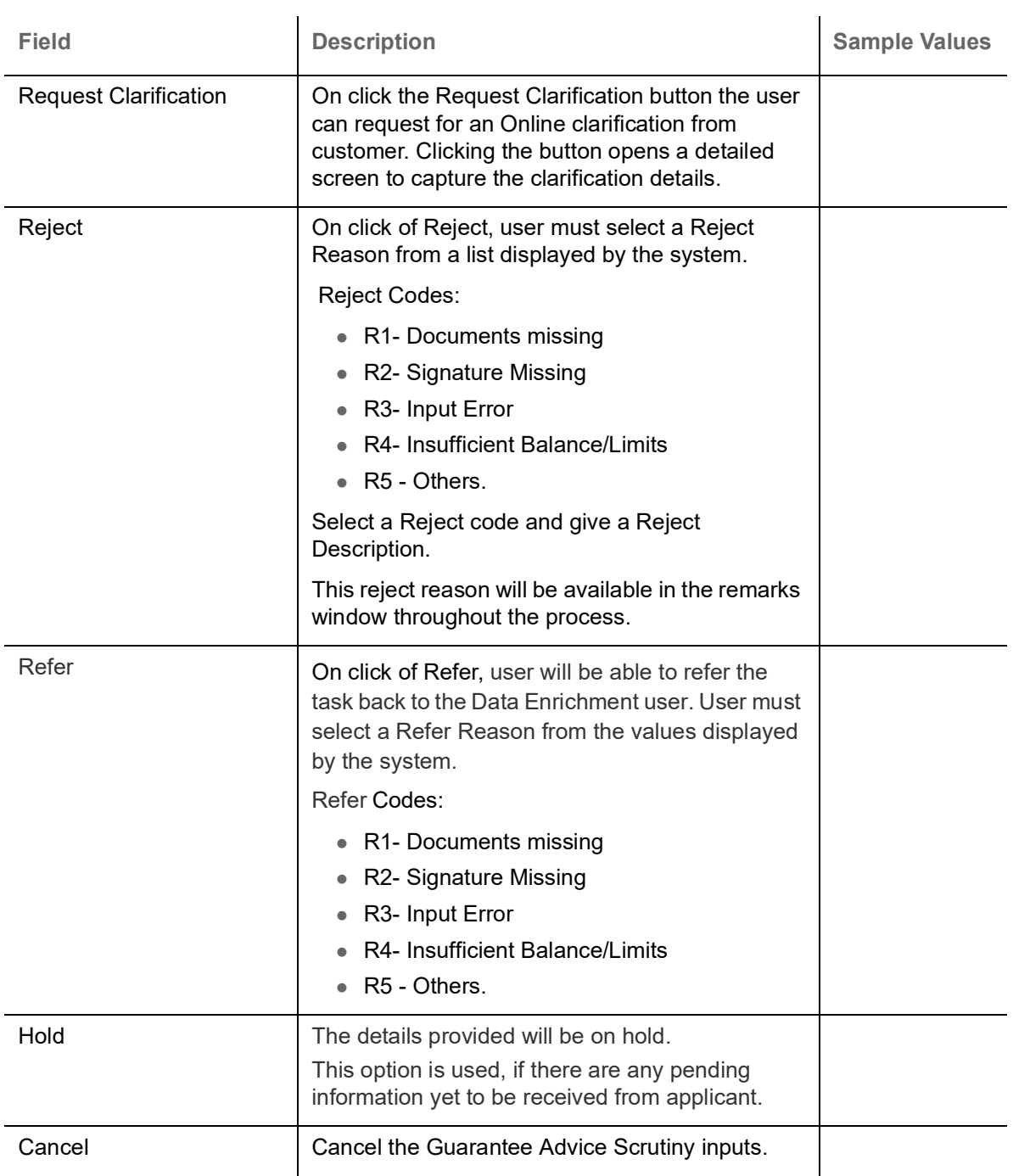

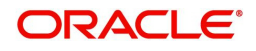

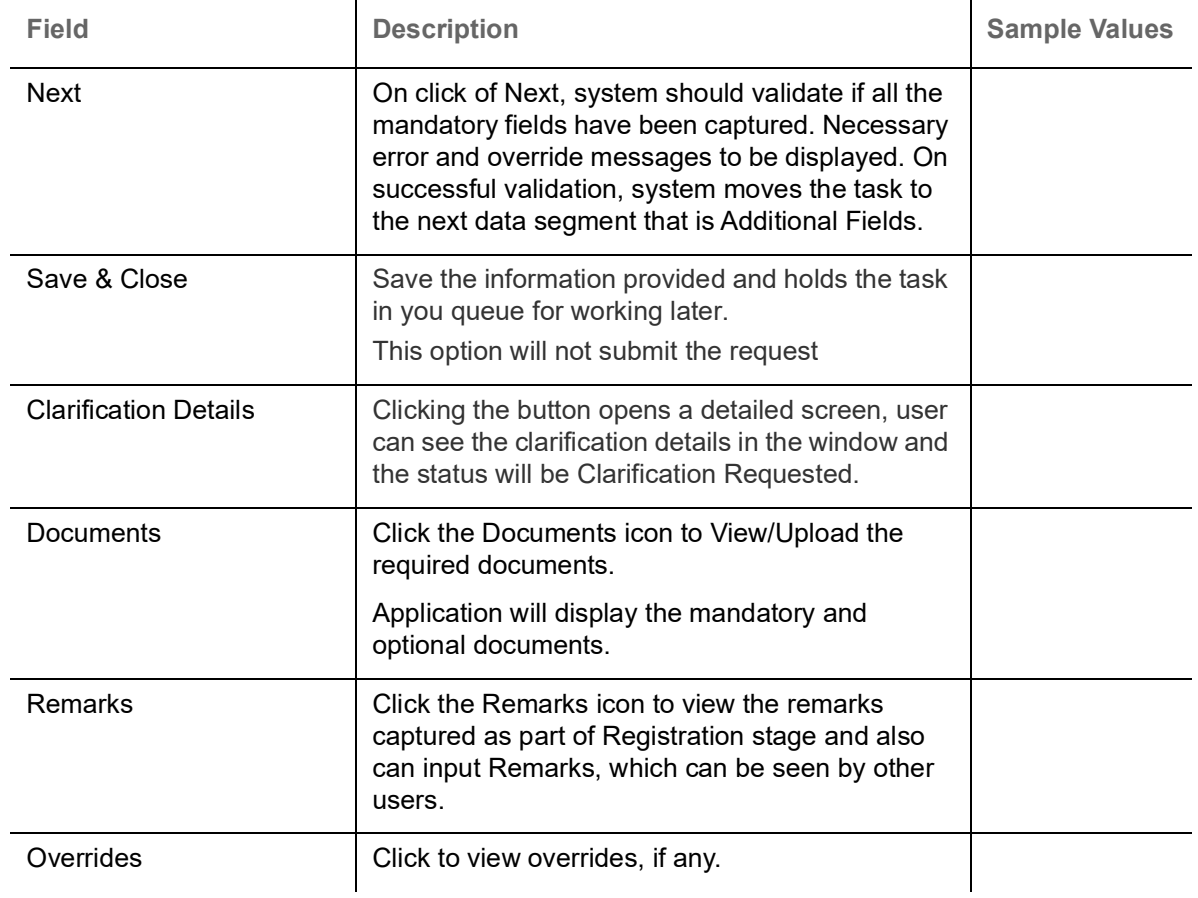

#### <span id="page-21-1"></span><span id="page-21-0"></span>**Additional Fields**

This stage displays the additional fields based on the User defined fields maintained in the system.

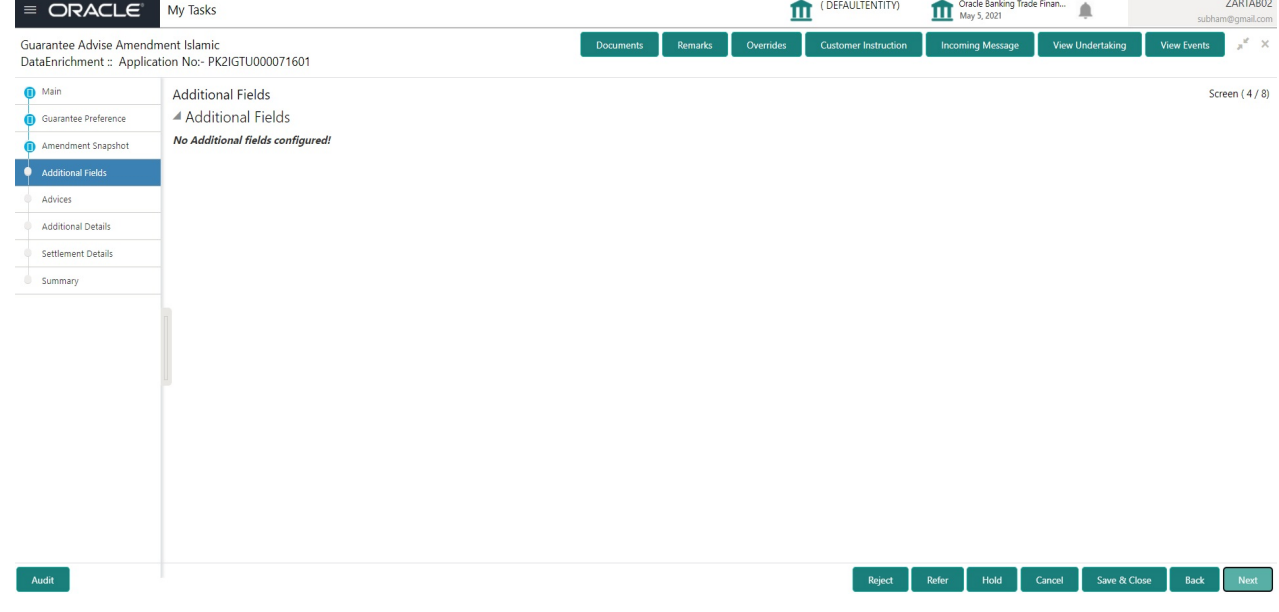

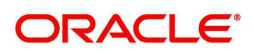

### <span id="page-22-0"></span>**Action Buttons**

Use action buttons based on the description in the following table:

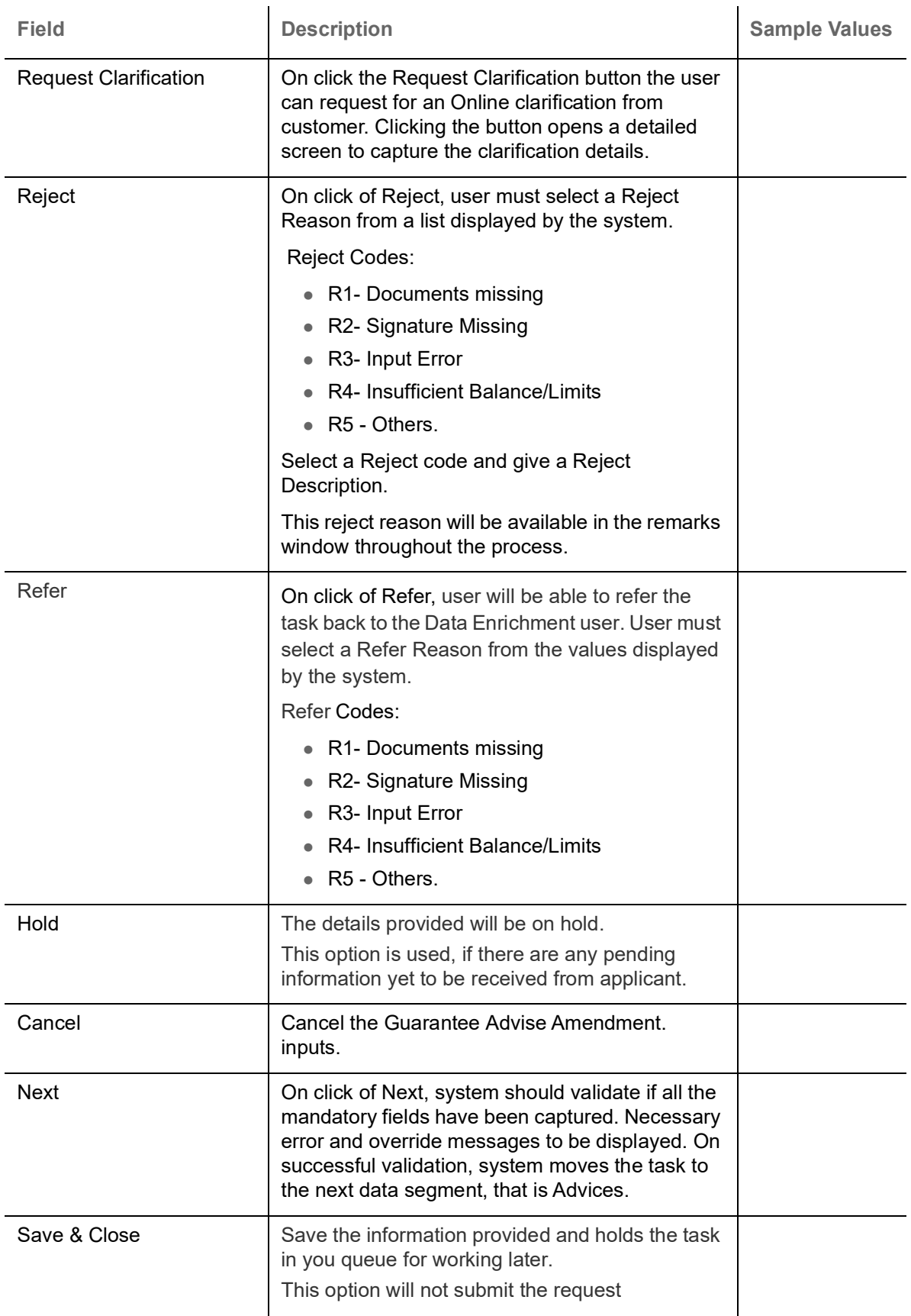

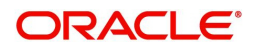

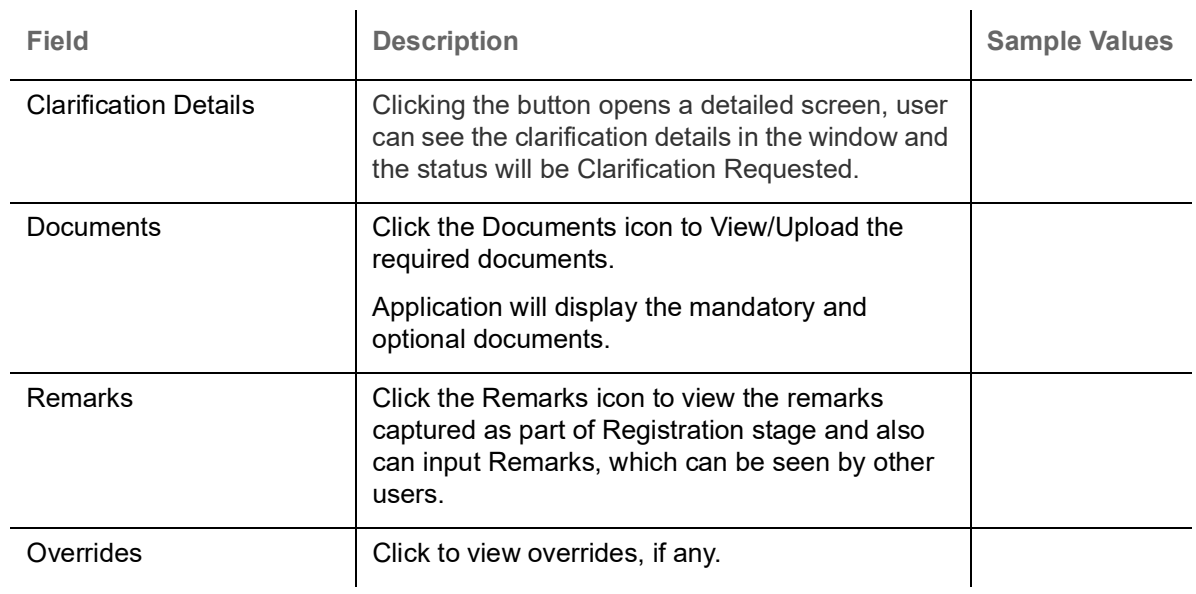

#### <span id="page-23-2"></span><span id="page-23-0"></span>**Advices**

A Data Enrichment user can verify the Advises details data segment of the Islamic Guarantee Advise Amendment request. This section defaults the advices maintained for the product based on the advices maintained at the Product level.

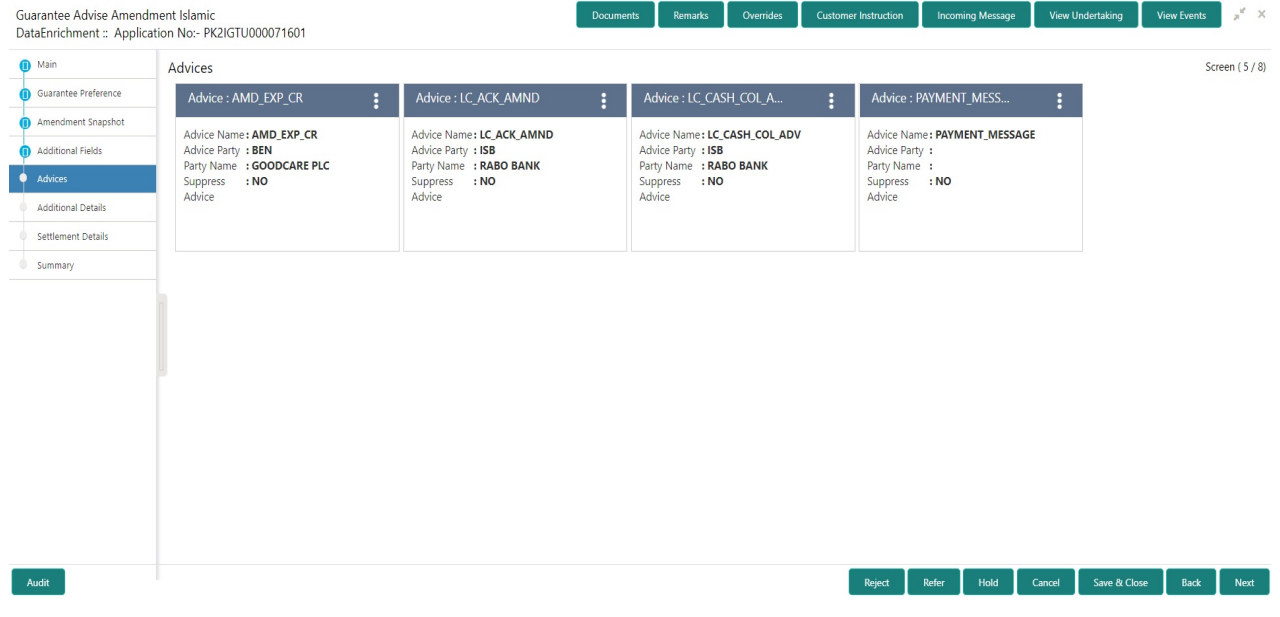

<span id="page-23-1"></span>The user can also suppress the Advice, if required.

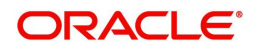

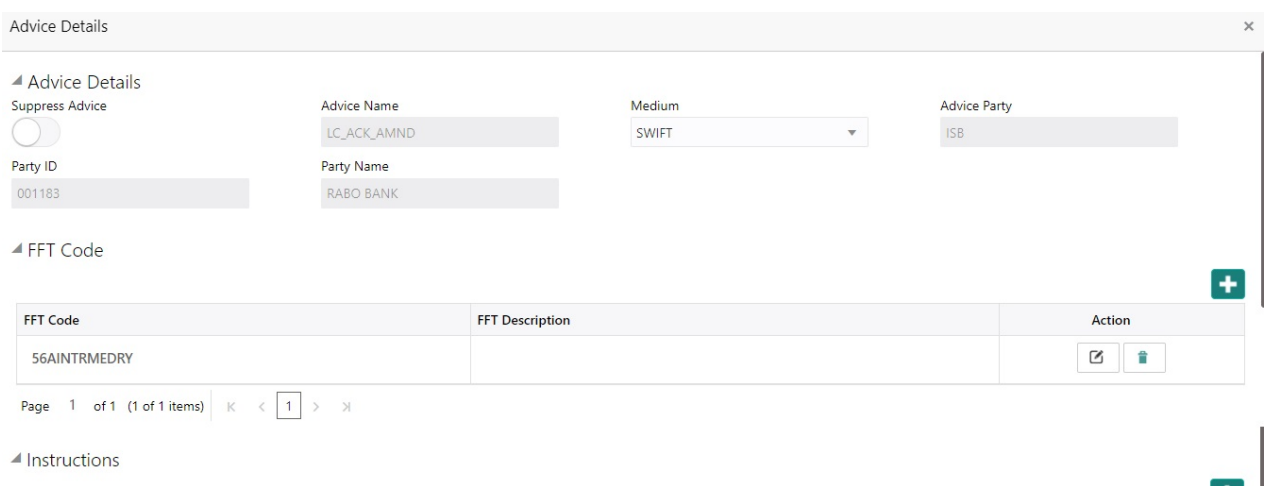

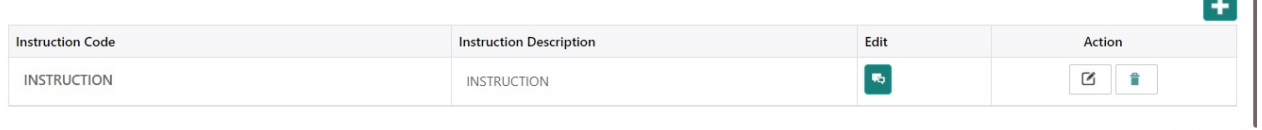

 $\hat{\mathbf{r}}$ 

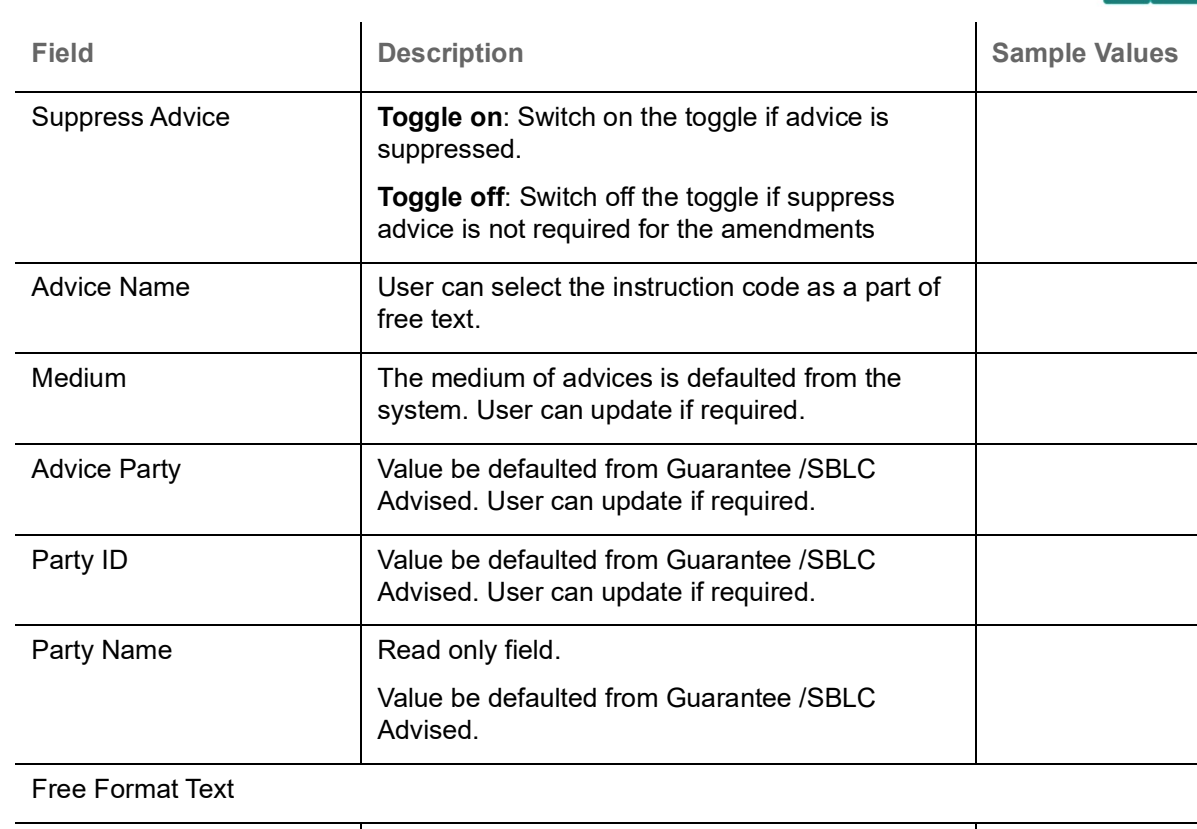

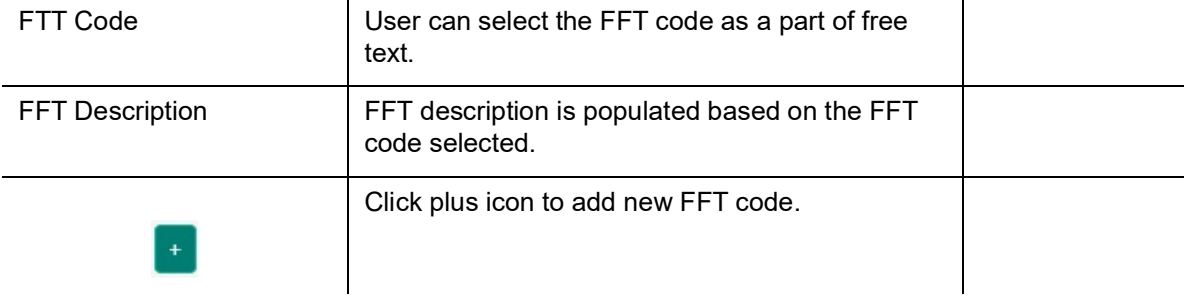

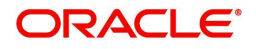

OK Cancel

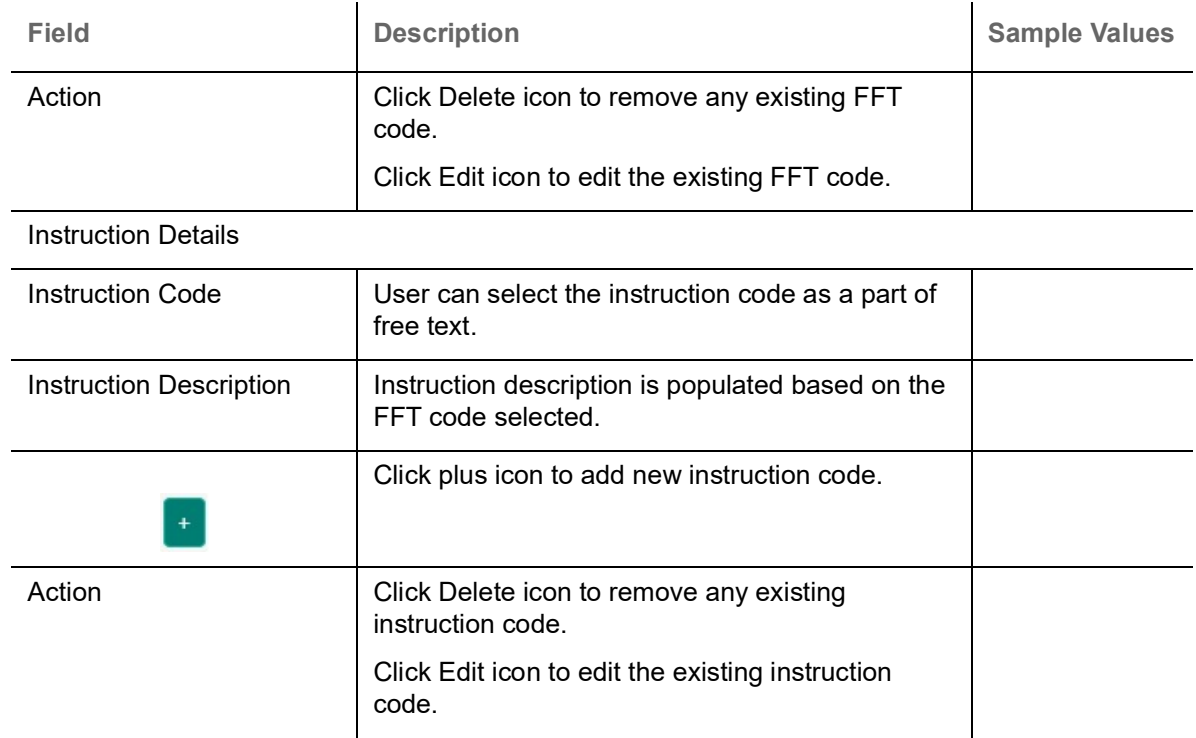

### <span id="page-25-0"></span>**Action Buttons**

Use action buttons based on the description in the following table:

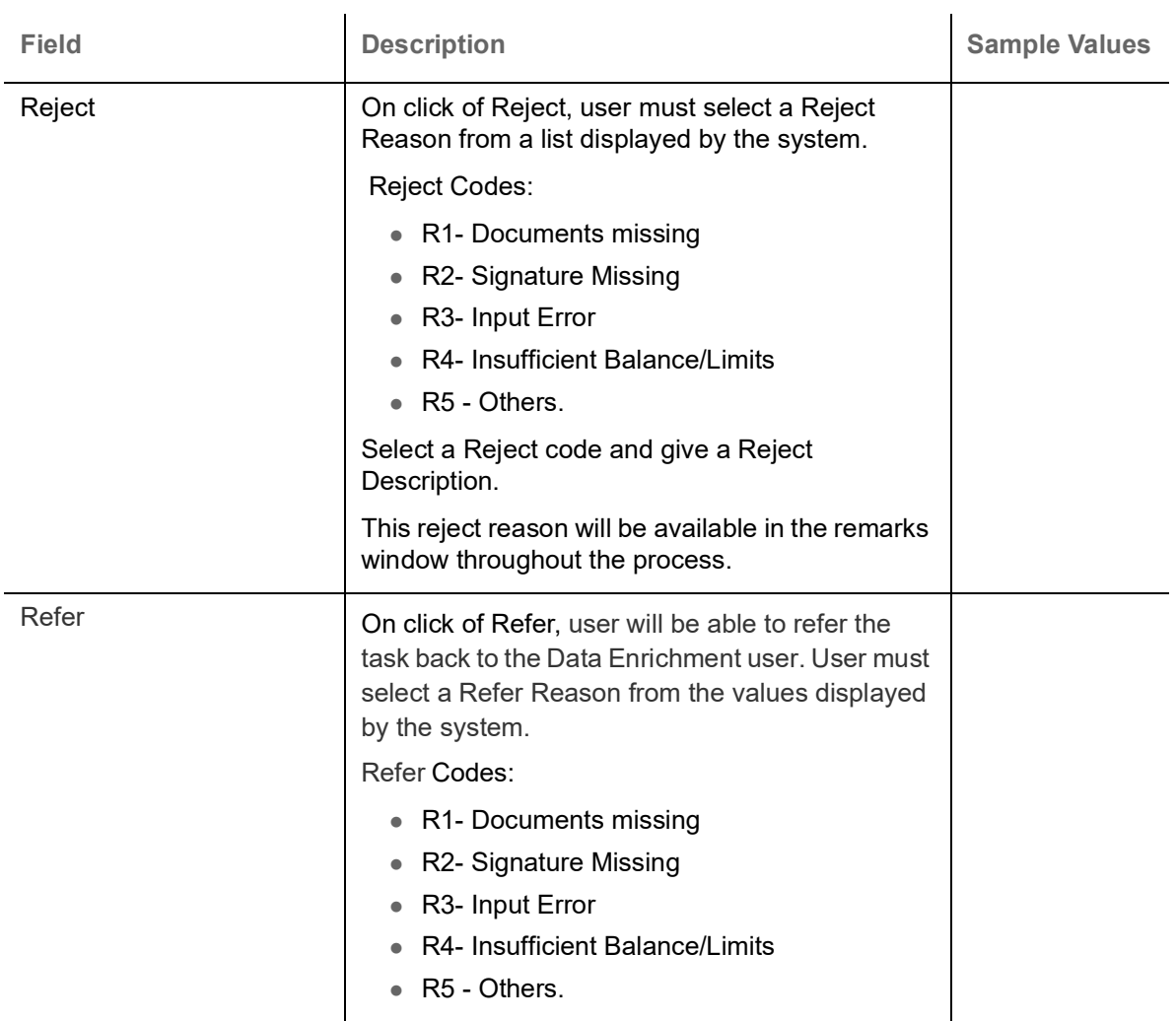

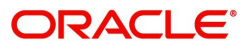

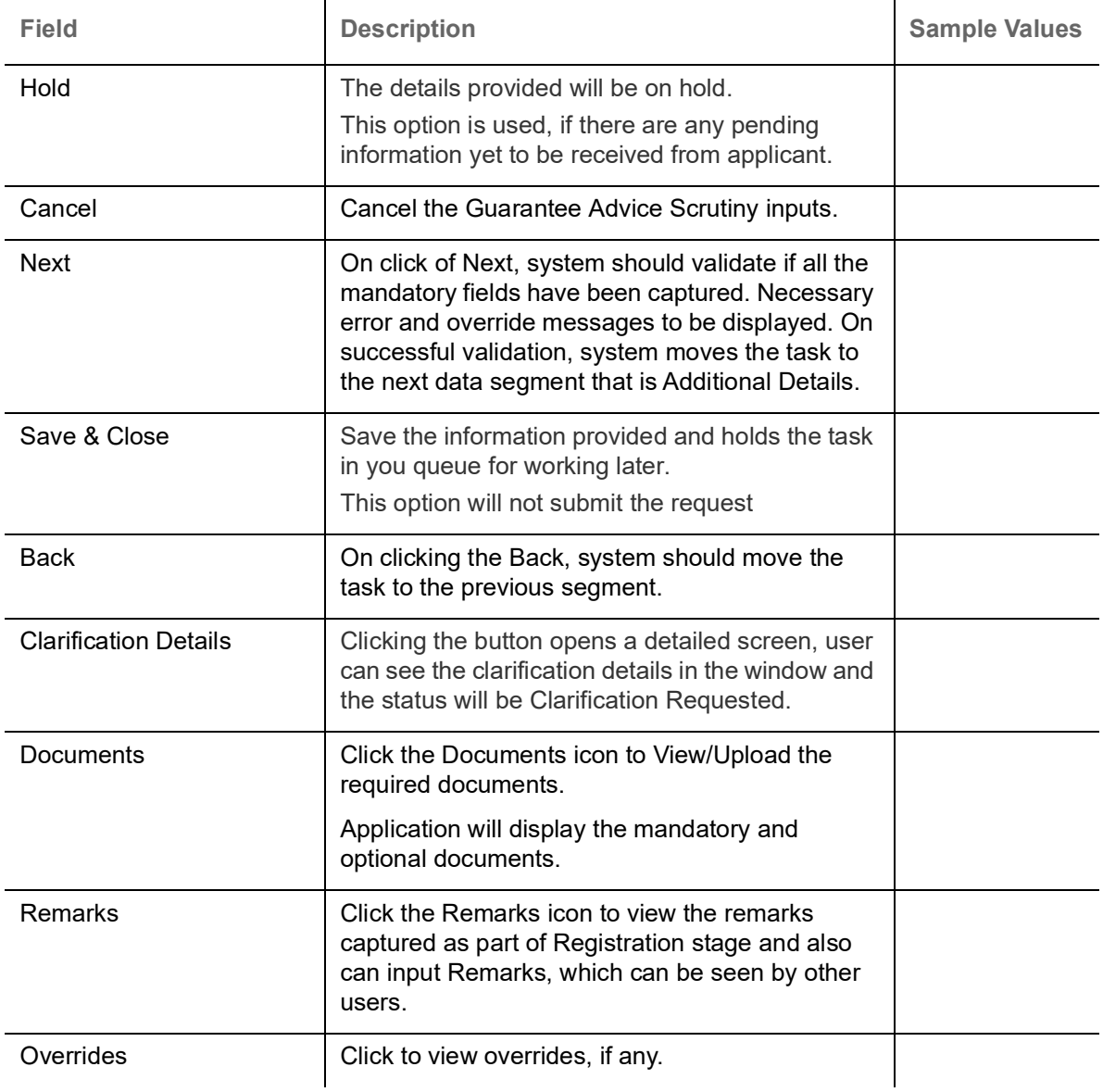

## <span id="page-26-1"></span><span id="page-26-0"></span>**Additional Details**

As part of DE, the user can verify and enter the basic additional details available in the Guarantee advise amendment. In case the request is received through online channel, the user verifies the details populated. In the Additional details section, Guarantee /Standby amendment can have impact on the Limits and Collaterals section.

If any of the fields in the financial section of the pop up screen is checked then the limits and collaterals screen will be enabled.

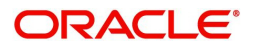

For non-financial and narrative field amendments, the Limits and Collaterals screen will be read only. User cannot make changes.

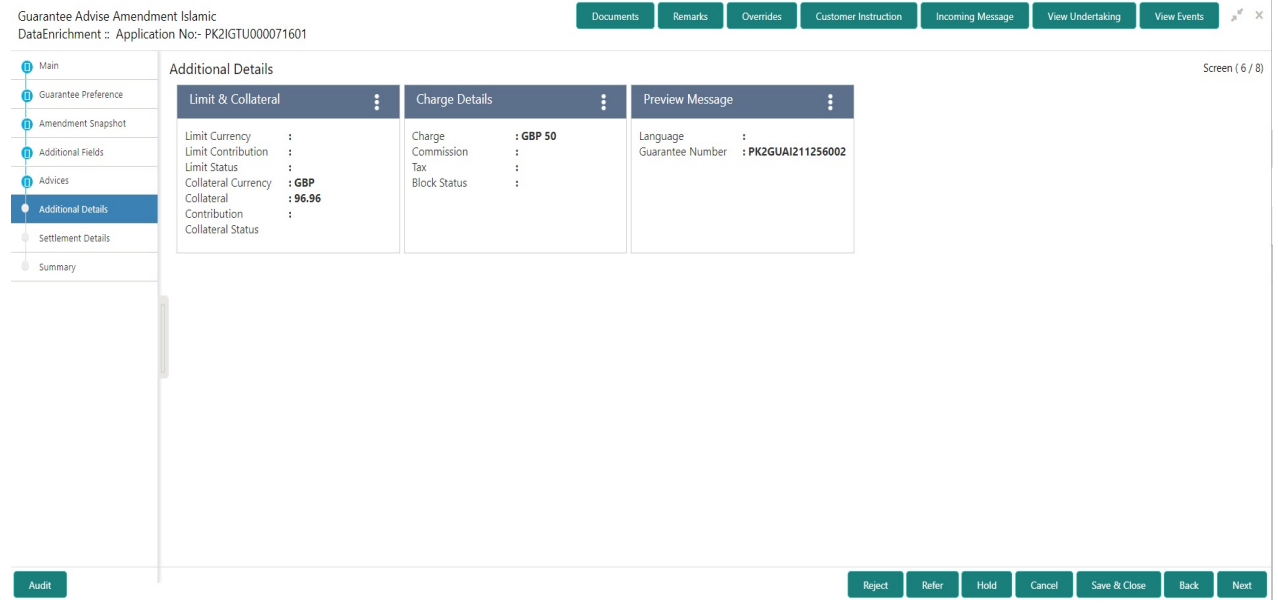

#### <span id="page-27-0"></span>**Limit and Collateral**

There is change in limits, if the below fields were amendment.

- Increase in Amount
- Increase in Expiry Date
- Increase in Tolerance

The additional details are displayed as tile. The tiles displays a list of important fields with values. User will be able to drill down from tiles into respective data segments. User can select the tile, an update the respective details.

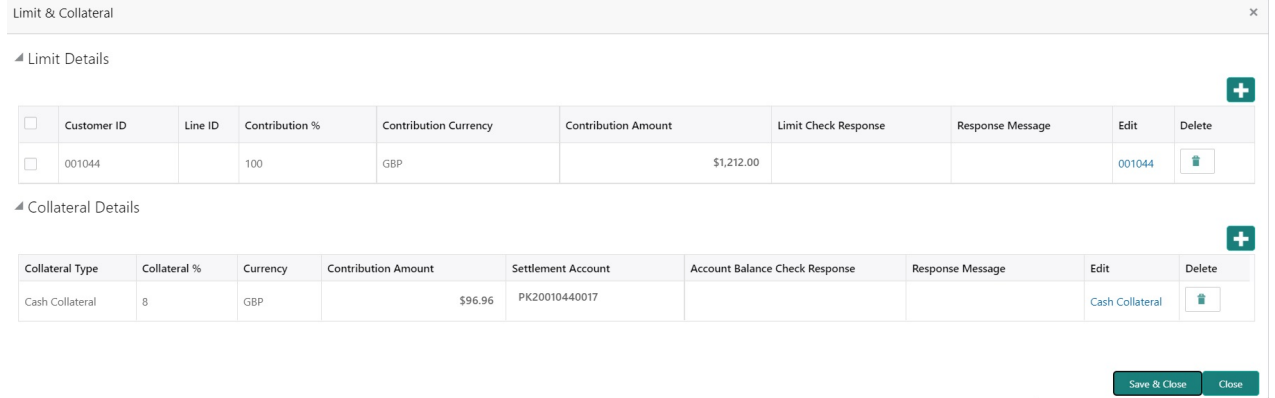

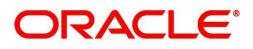

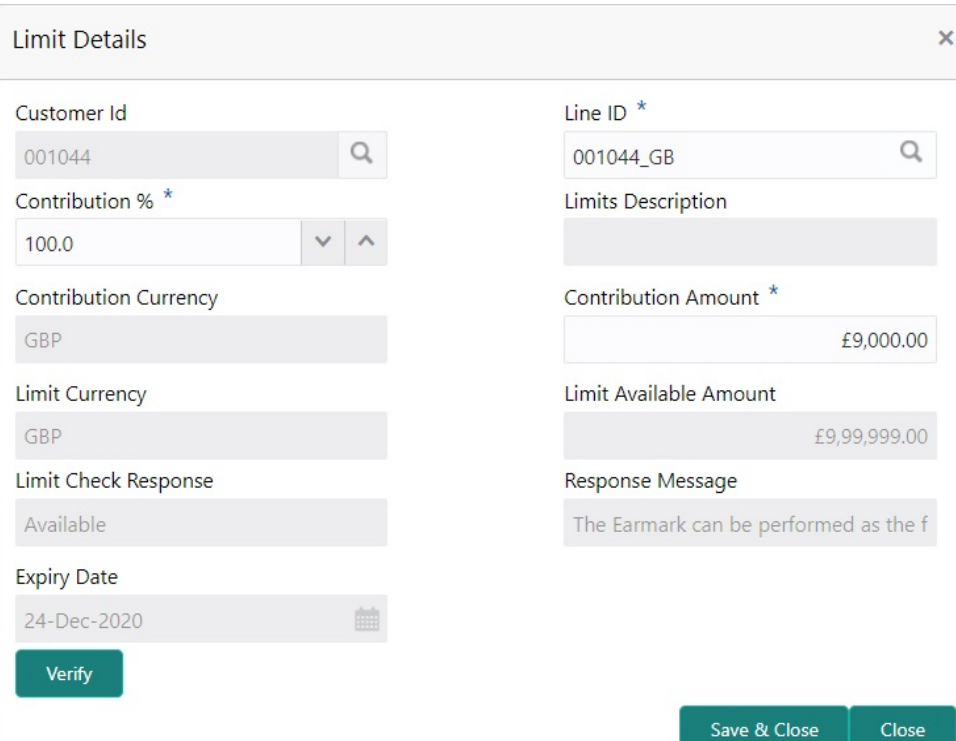

### <span id="page-28-1"></span>**Limits Details**

<span id="page-28-0"></span>Provide the Limit Details based on the description in the following table:

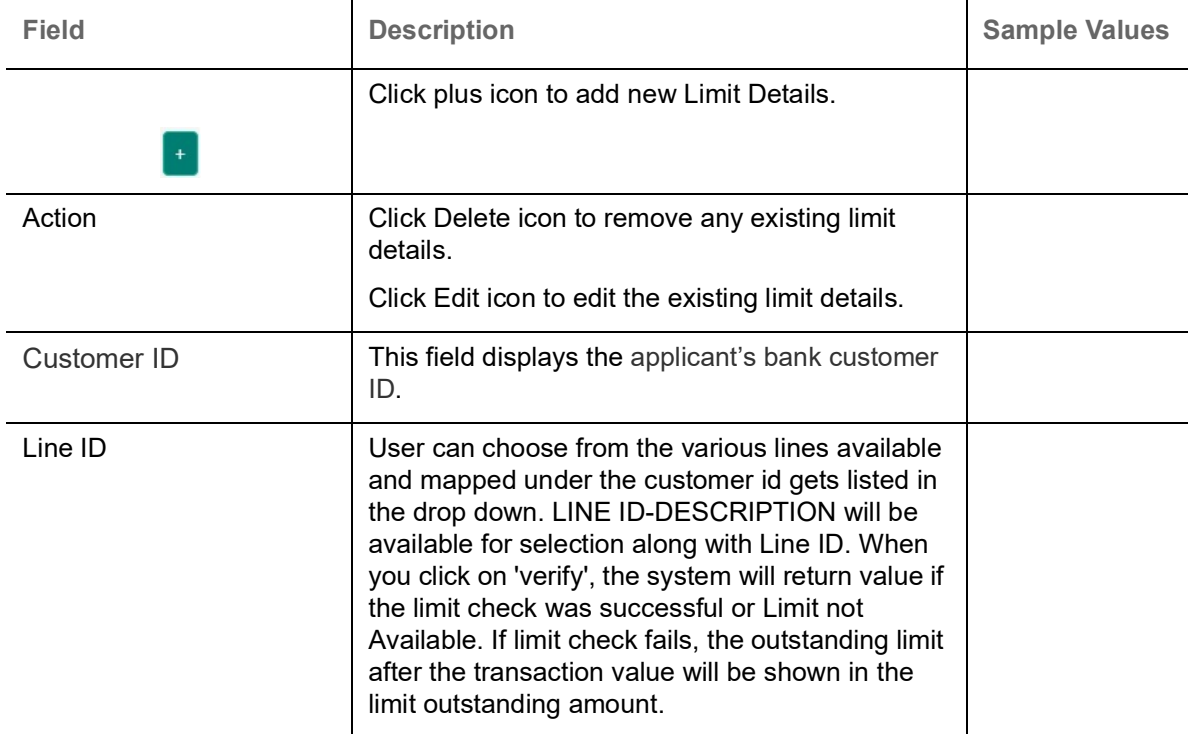

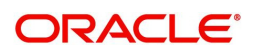

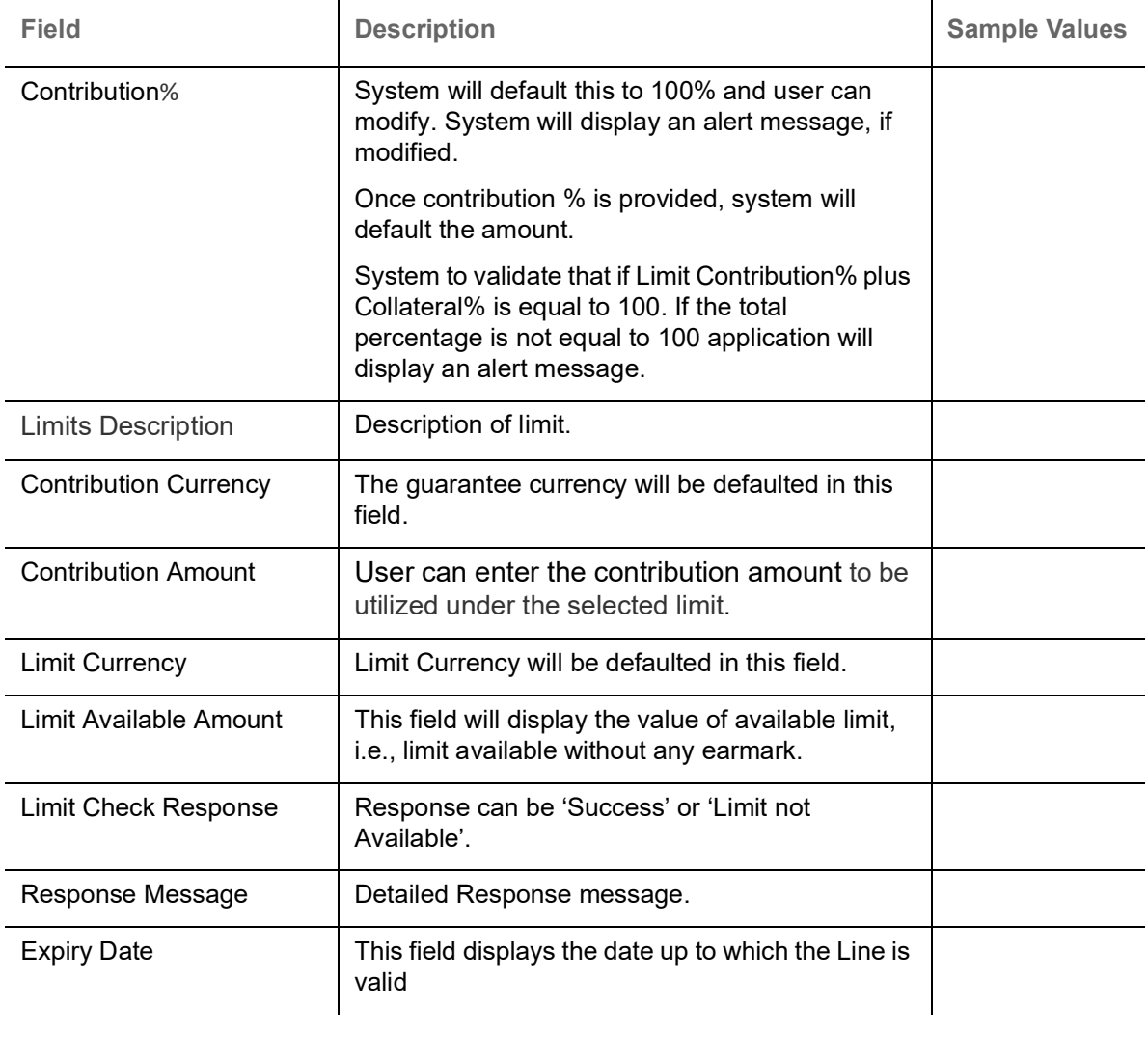

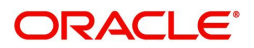

### <span id="page-30-0"></span>**Collateral Details**

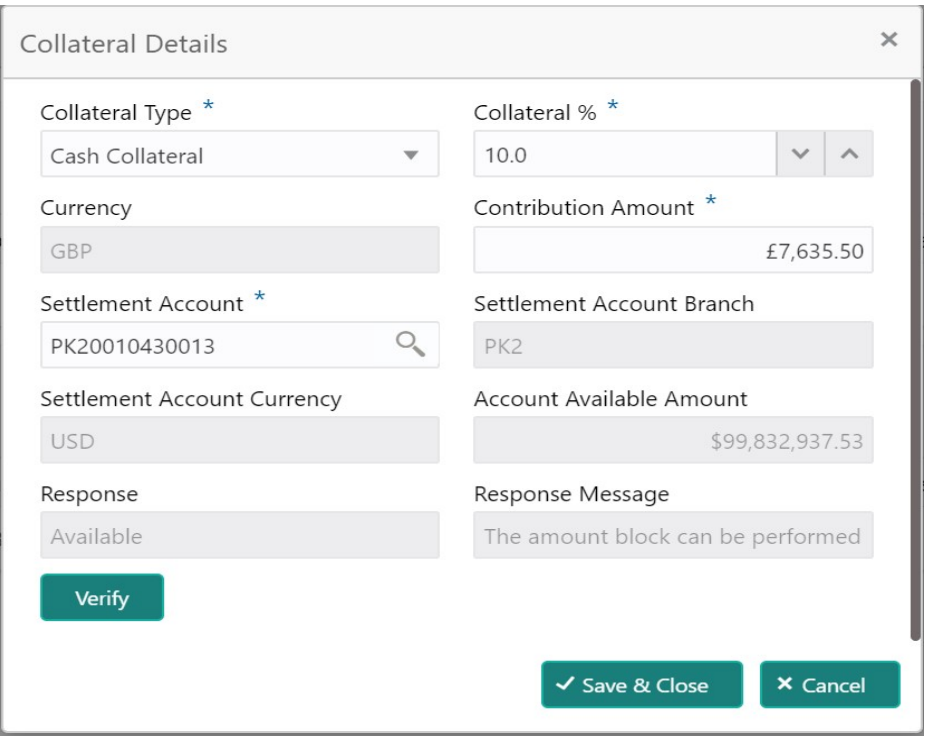

Provide the collateral details based on the description provided in the following table:

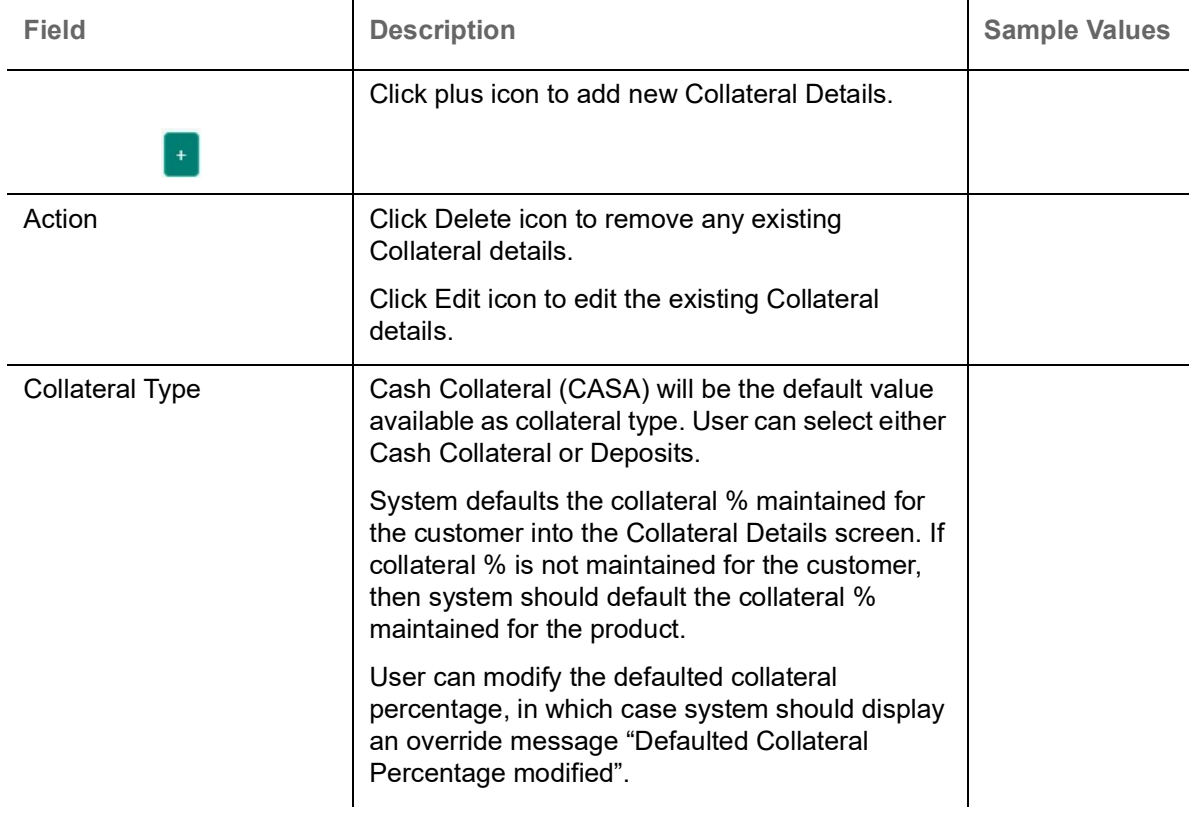

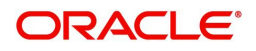

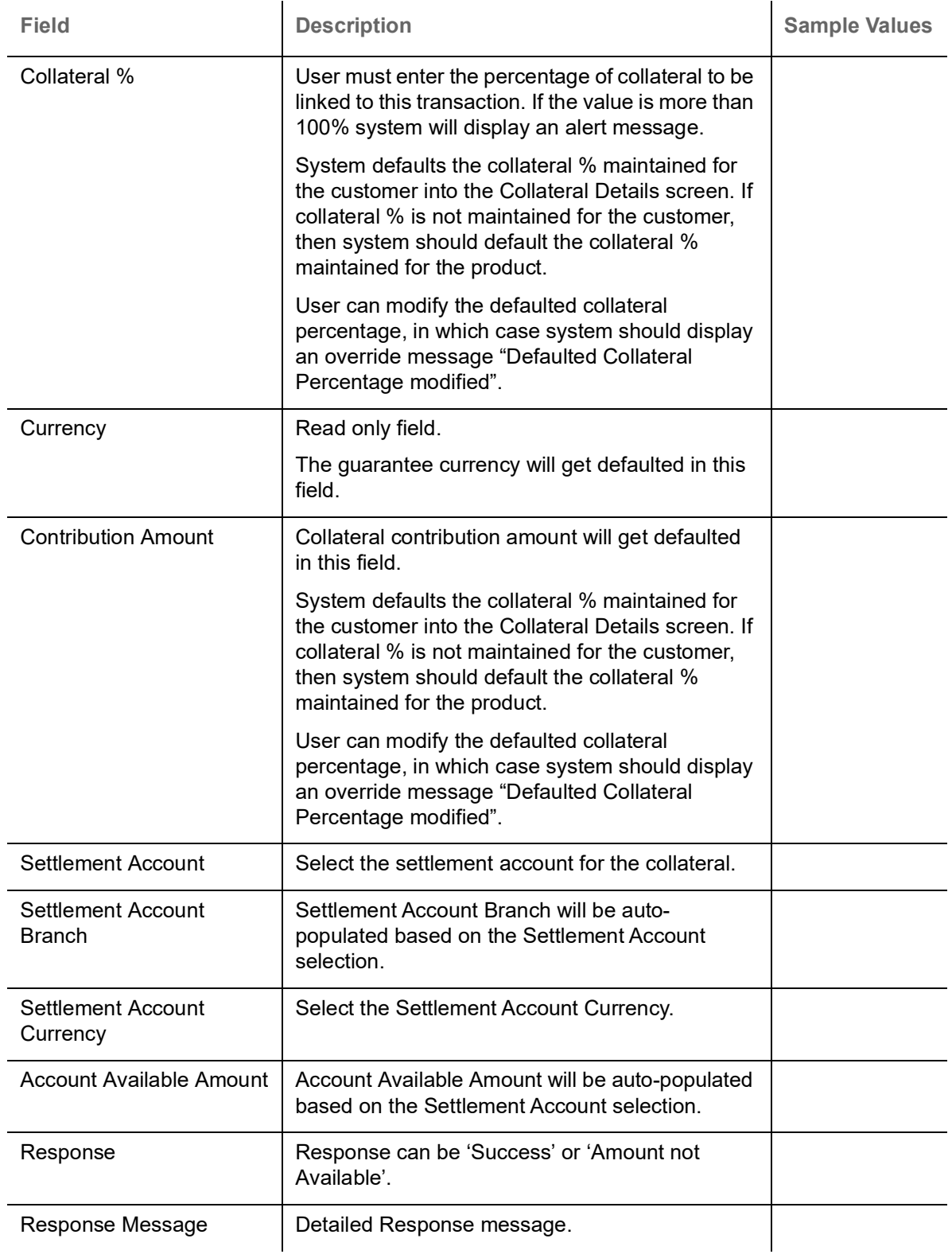

### <span id="page-31-0"></span>**Charge Details**

After Advices, clicking on Next button and landing on the additional tab, charges and tax if any will get defaulted from Back end simulation. If default charges are available under the product, they should be

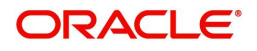

defaulted here with values. If customer or customer group specific charges are maintained, then the same will be defaulted from back end system.

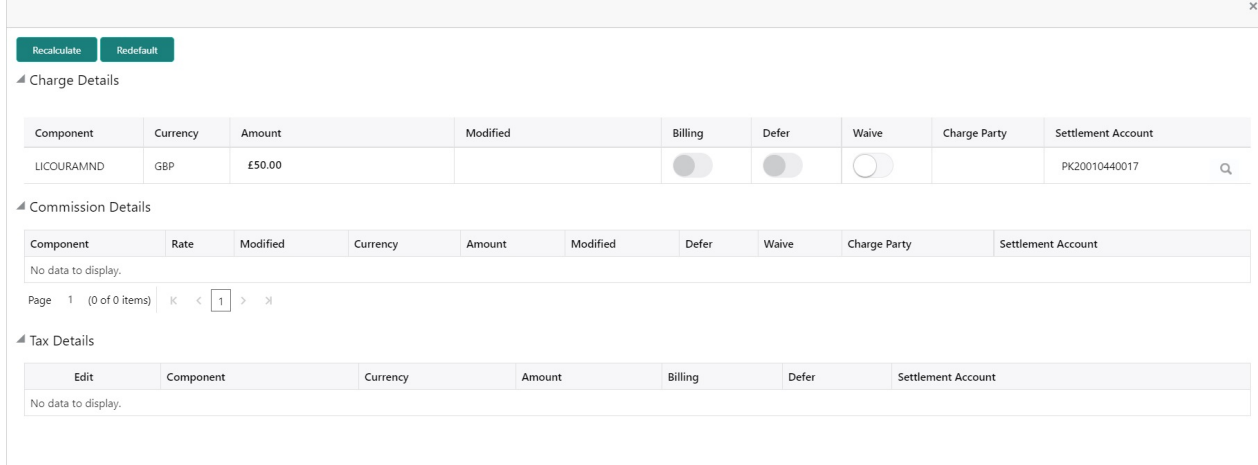

Save & Close Close

Provide the Charge Details based on the description provided in the following table:

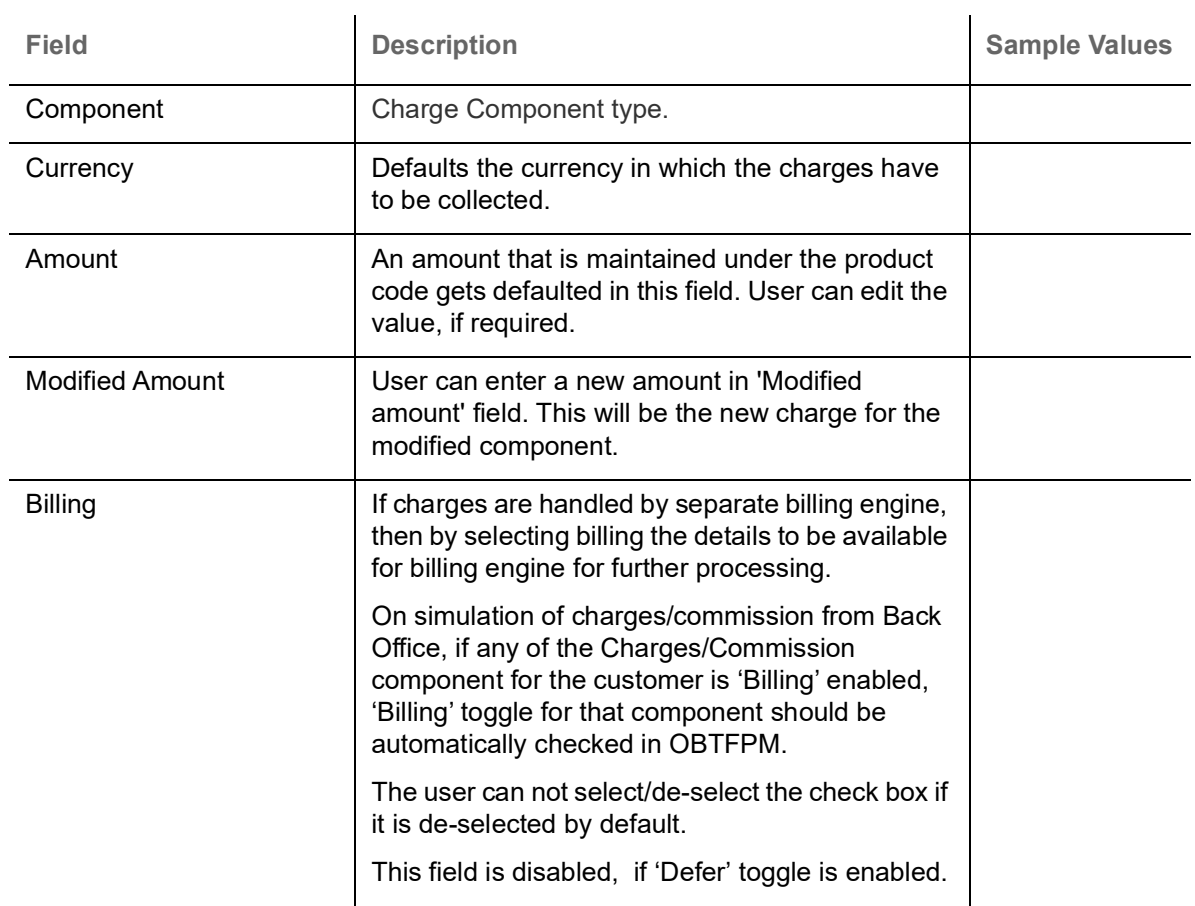

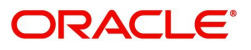

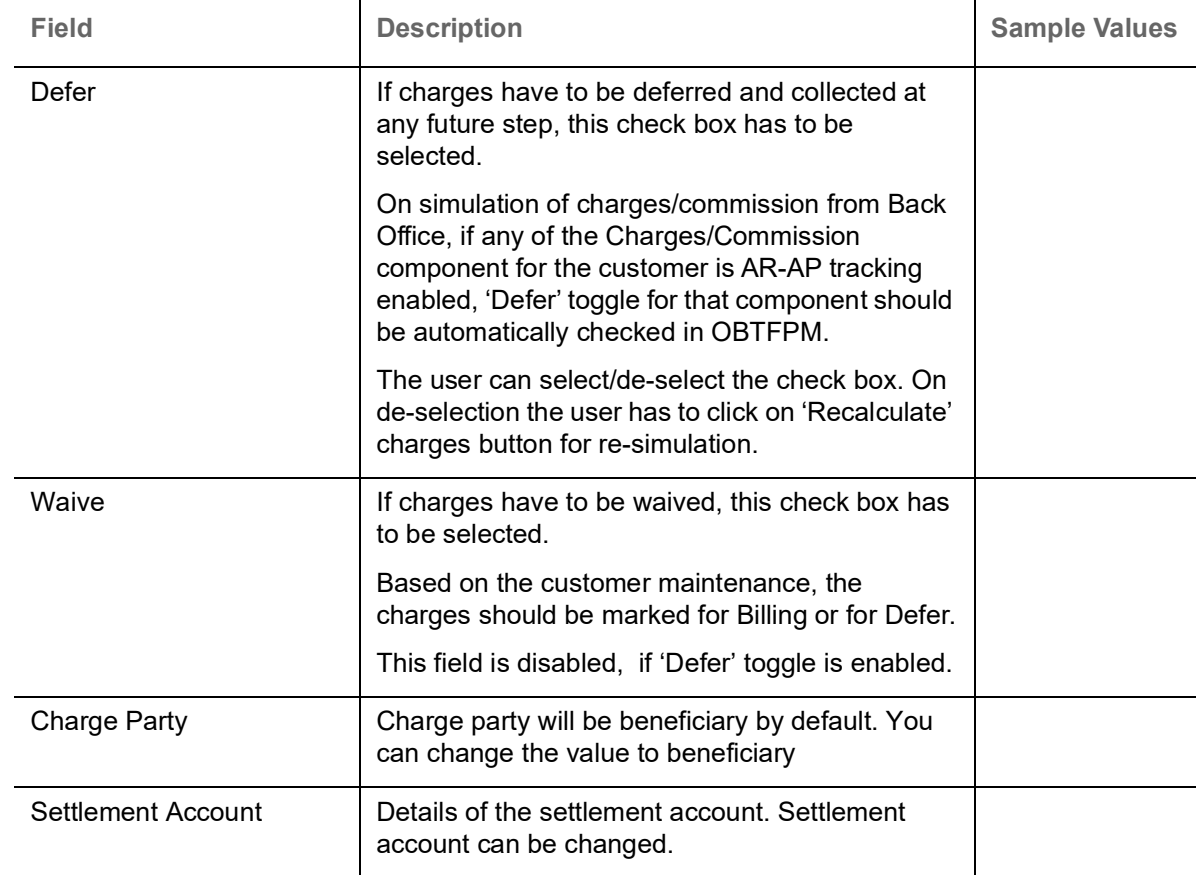

#### <span id="page-33-0"></span>**Commission Details**

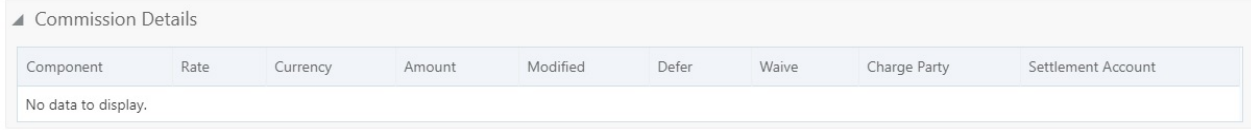

## Provide the Commission Details based on the description provided in the following table:

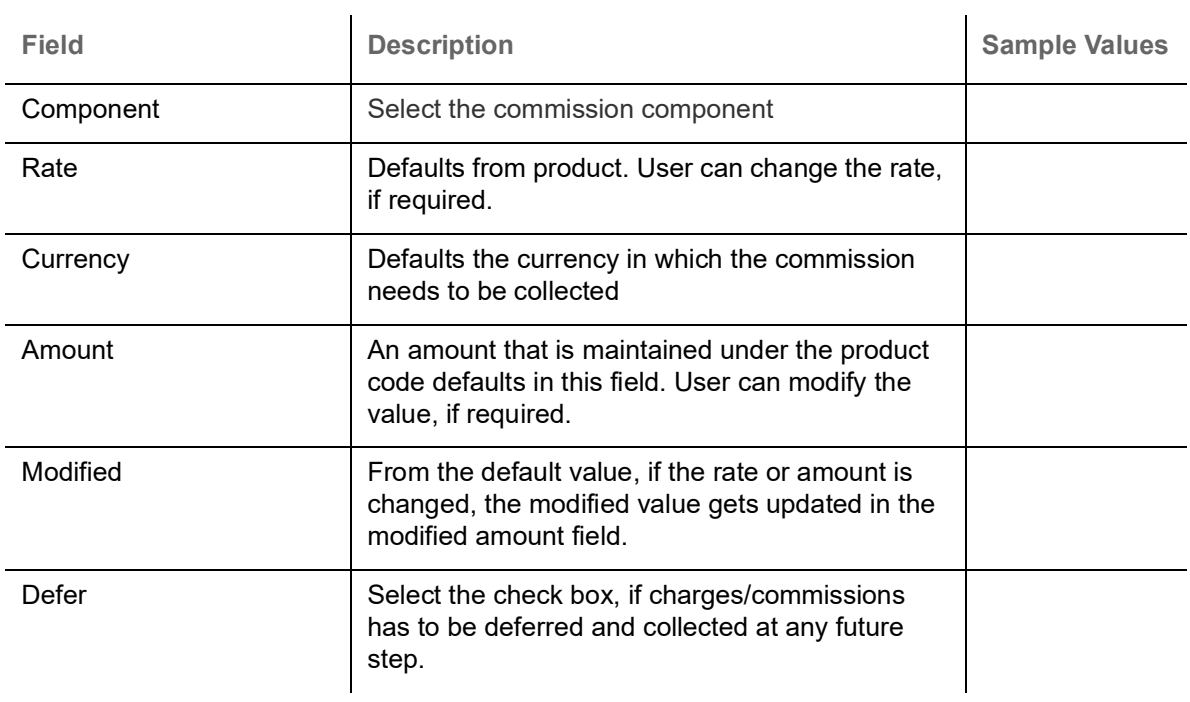

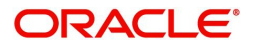

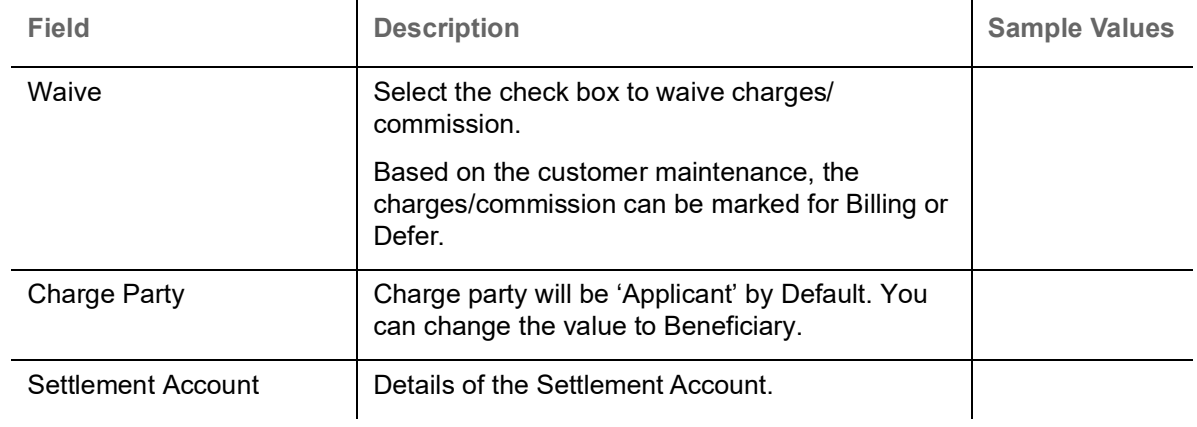

### <span id="page-34-0"></span>**Tax Details**

The tax component is calculated based on the commission and defaults if maintained at product level. User cannot update tax details and any change in tax amount on account of modification of charges/ commission will be available on click of Re-Calculate button or on hand off to back-end system. Tax details are defaulted from the back-end system.

#### Following Tax Details will be displayed:

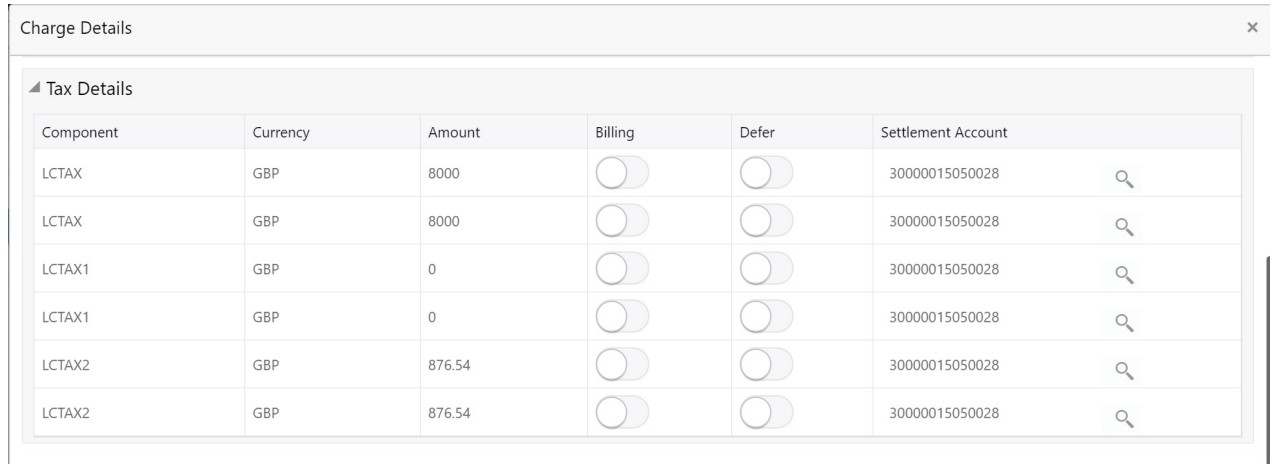

V Save & Close X Close

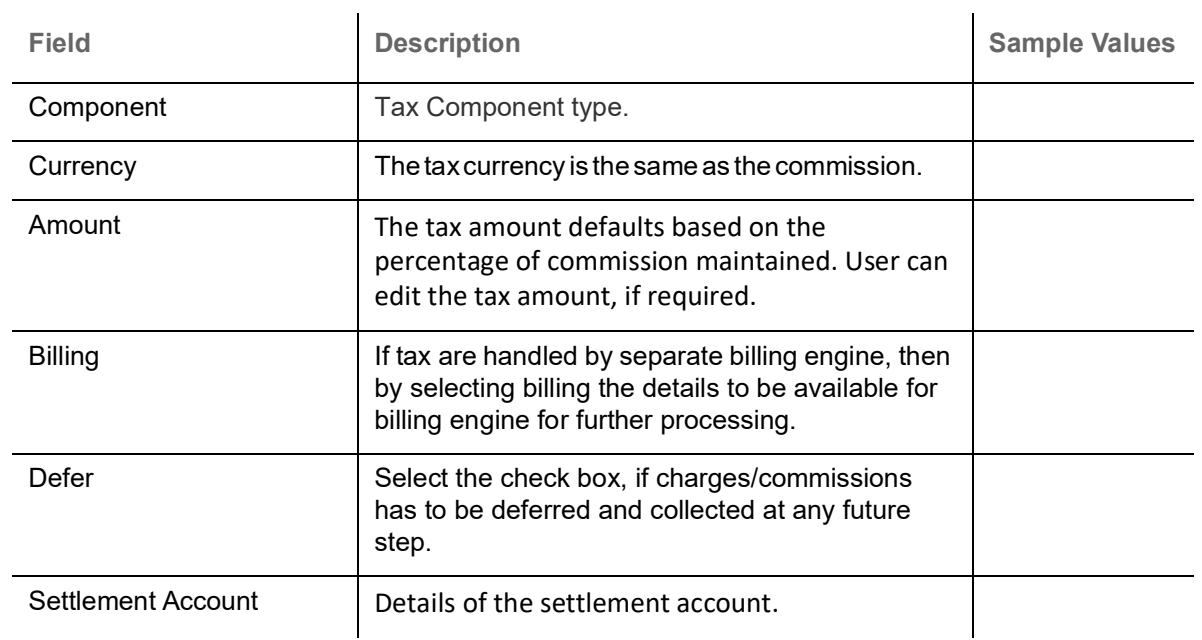

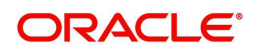

### **Preview**

The bank user can view a preview of the outgoing SWIFT message and advise simulated from Back Office.

Based on the guarantee amendment captured in the previous screen, the preview message simulated, if there are multiple SWIFT message/Advises, user can view them from the drop-down list.

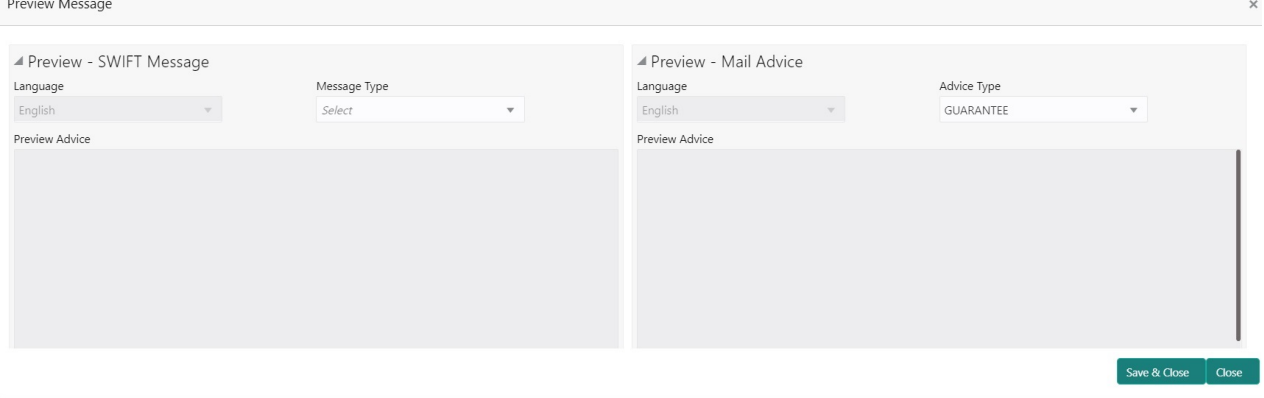

If the guarantee amendment message is to be approved by the customer before issue, then the user has to select the option for draft confirmation.

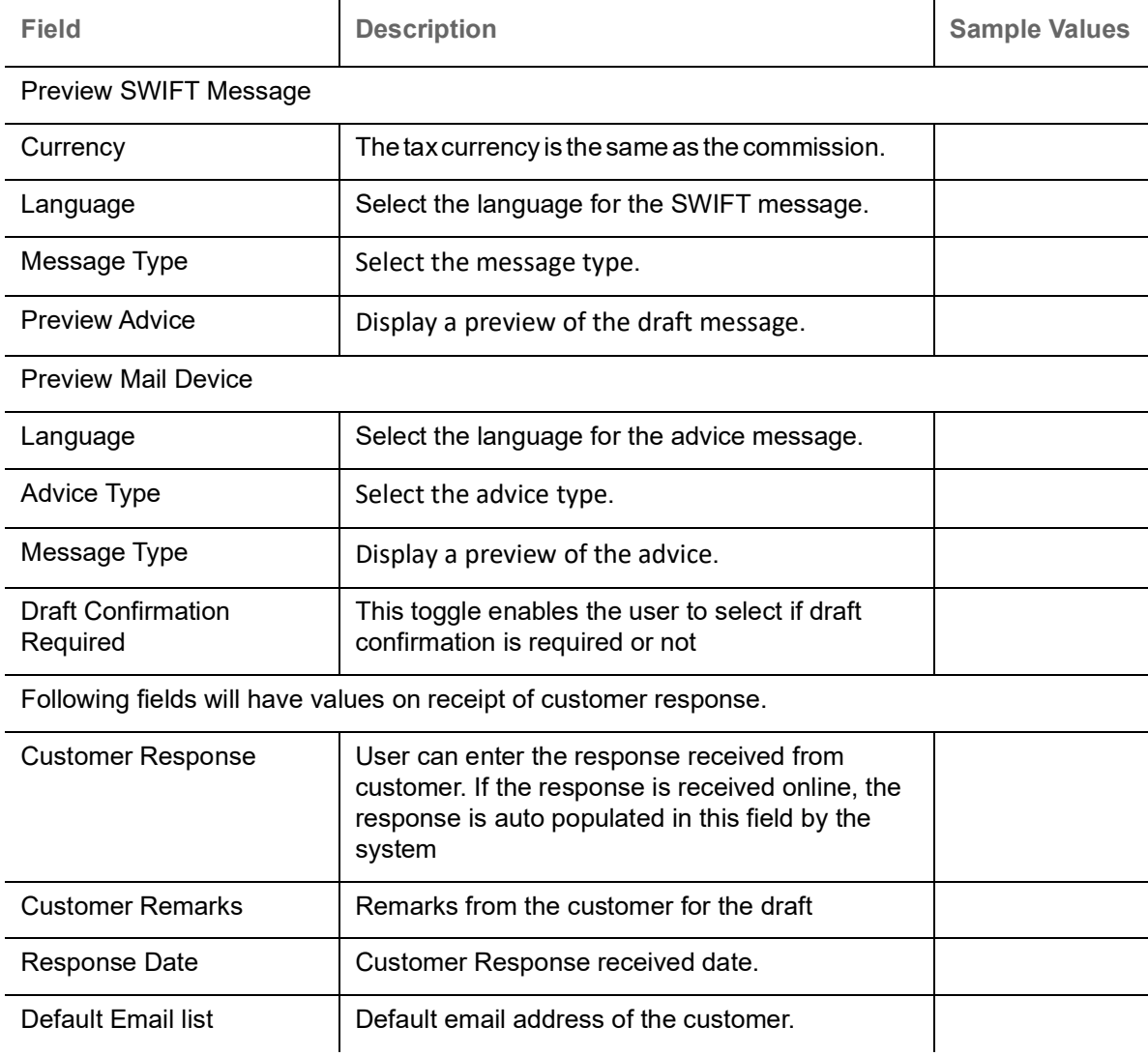

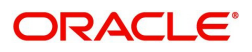

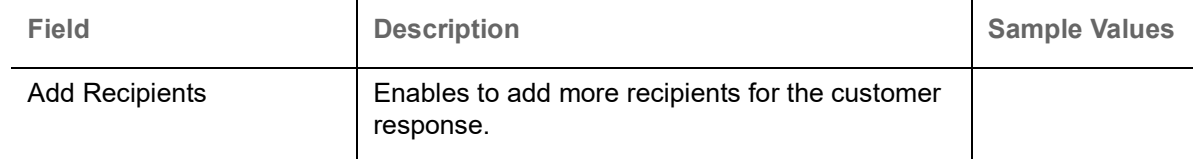

### <span id="page-36-0"></span>**Action Buttons**

Use action buttons based on the description in the following table:

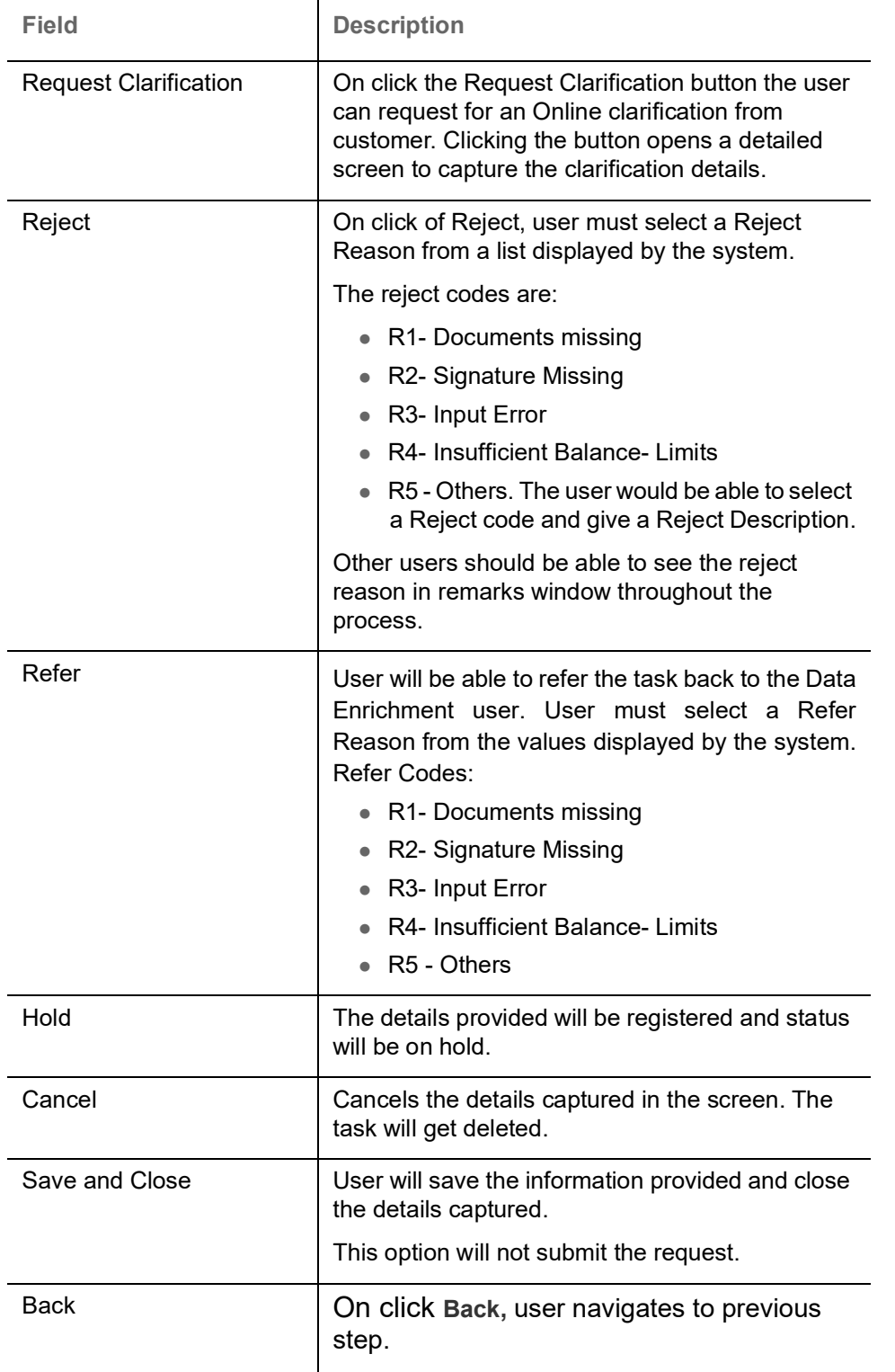

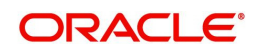

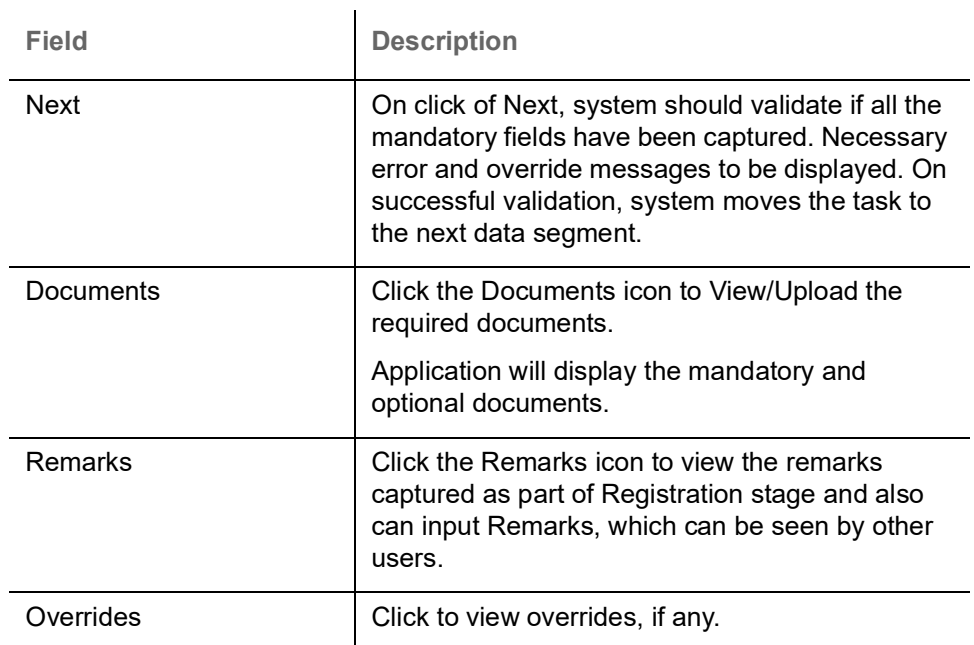

## <span id="page-37-0"></span>**Settlement Details**

As part of DE, the user can enter the basic settlement details available in the Guarantee advise amendment.

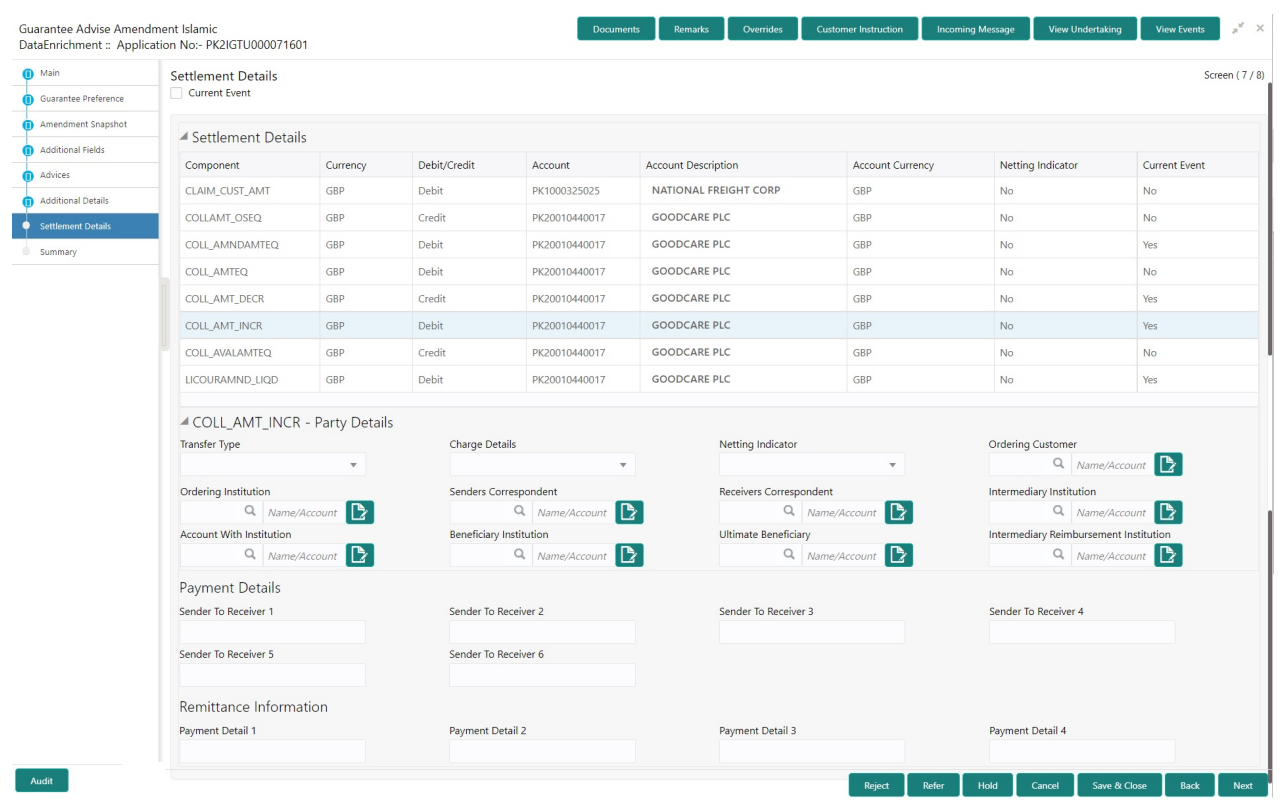

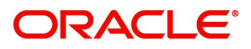

Provide the settlement details based on the description in the following table:

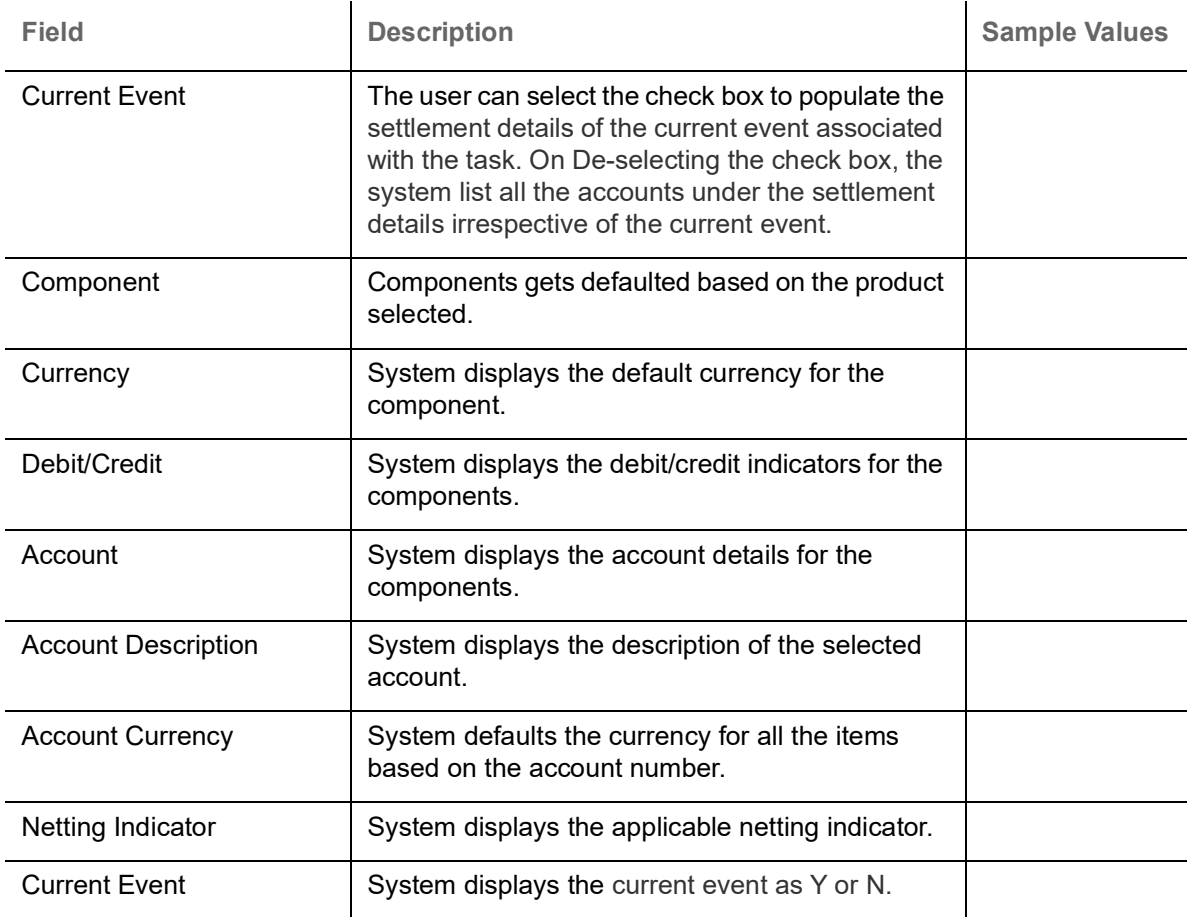

#### **Action Buttons**

Use action buttons based on the description in the following table:

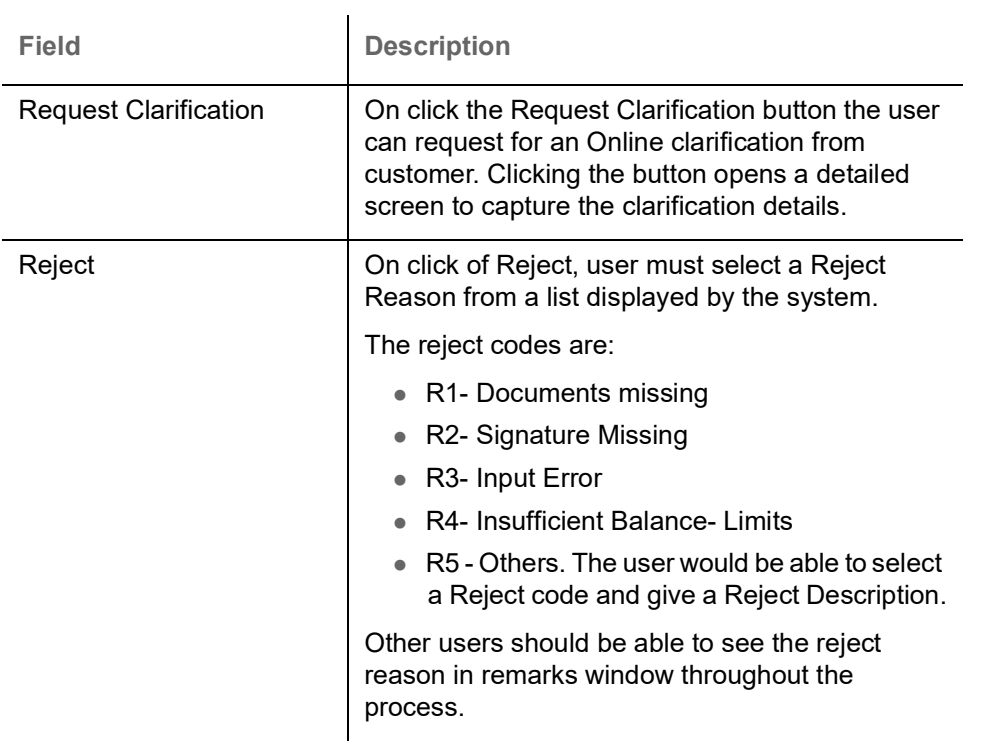

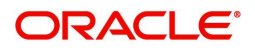

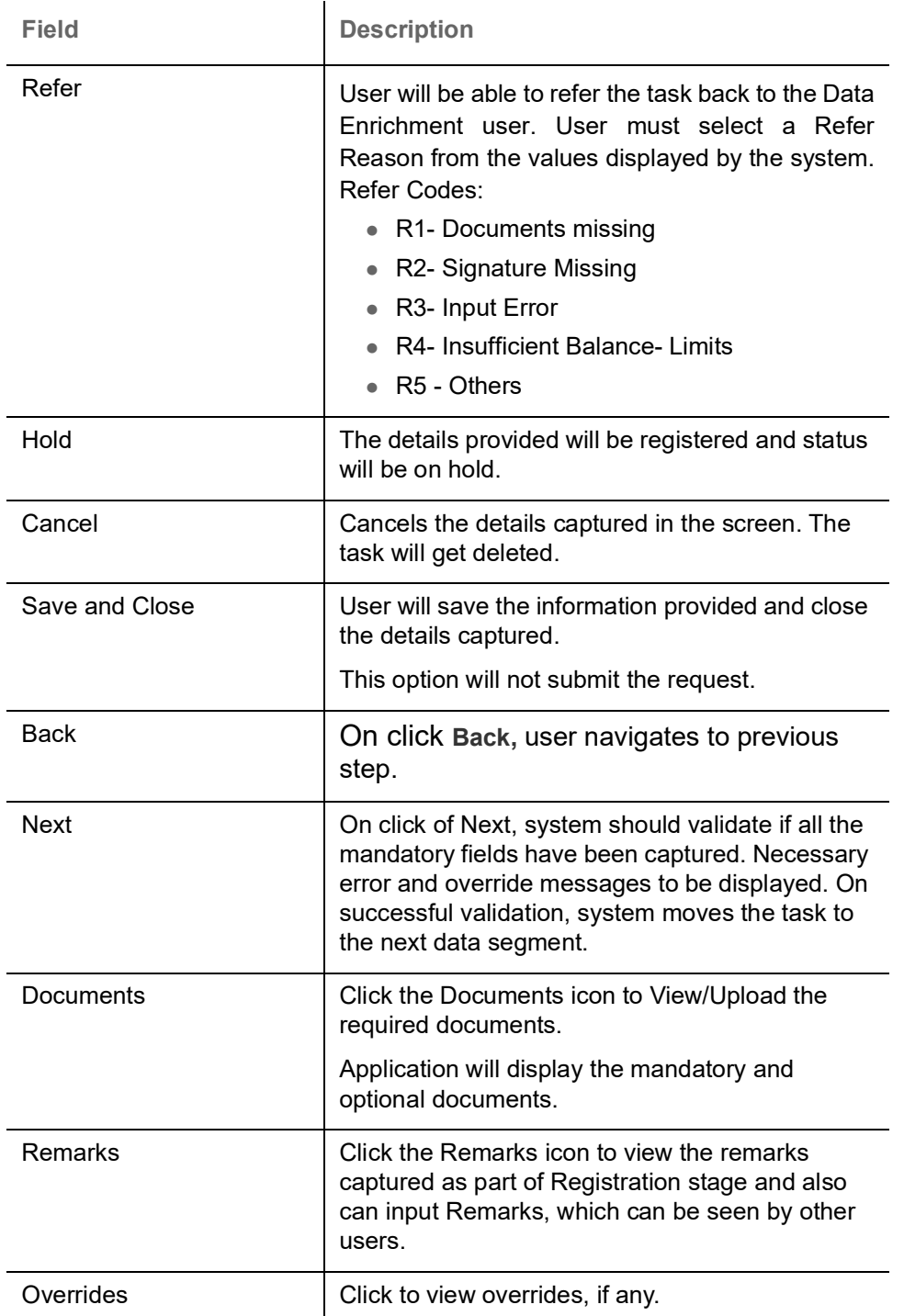

#### <span id="page-39-1"></span><span id="page-39-0"></span>**Data Enrichment - Summary**

User can review the summary of details updated in Data Enrichment Islamic Guarantee/ Standby Amendment request.

The Summary tiles must display a list of important fields with values. The tiles where fields have been amended is highlighted in different color, User can drill down from Summary Tiles into respective data segments.

User clicks on Submit button, system validates the information captured and move the task to the next stage. System should Stage once the different automated services like Limit Earmark, Amount Block, and Compliance Checks are completed successfully.

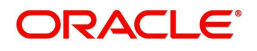

If Legal verification and or Draft Confirmation are applicable, then the task should be moved to Legal Verification and or Draft Confirmation. Otherwise, the task should be moved to Approval.

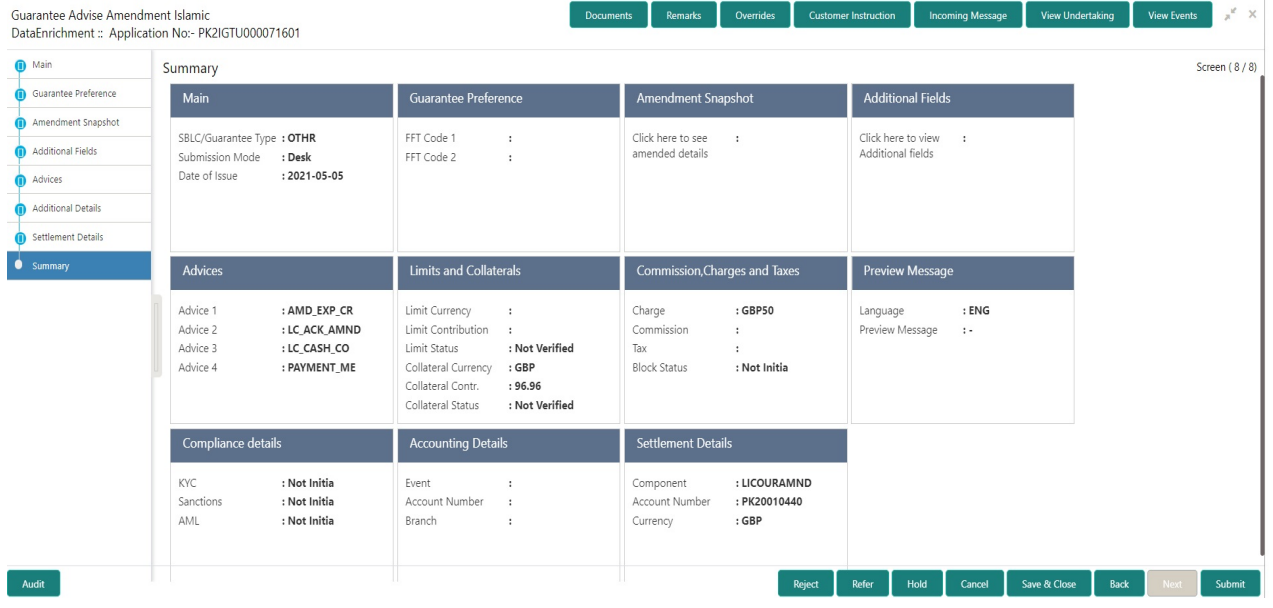

#### **Tiles Displayed in Summary**

- Main Details User can view the application details and Guarantee/ Standby details. User can modify the details if required.
- Party Details User can view and modify party details like beneficiary, advising bank etc., if required.
- Guarantee Preference User can view the Guarantee Preference details.
- Amendment Snapshot User can view the comprehensive fields amended with the previous value and new amended value.
- Additional Fields User can view the additional fields.
- Advices User can view the advice detail. User can modify the details if required.
- Limits and Collaterals User can view the limits and collateral details. User can modify the details if required.
- Commission Charges and Taxes User can view the details provided for charges. User can modify the details if required.
- Preview Messages User can drill down to view the message preview, legal verification and customer draft confirmation details.

#### <span id="page-40-0"></span>**Action Buttons**

Use action buttons based on the description in the following table:

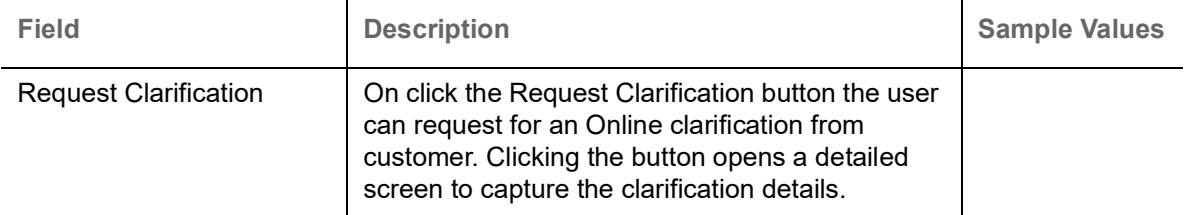

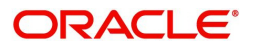

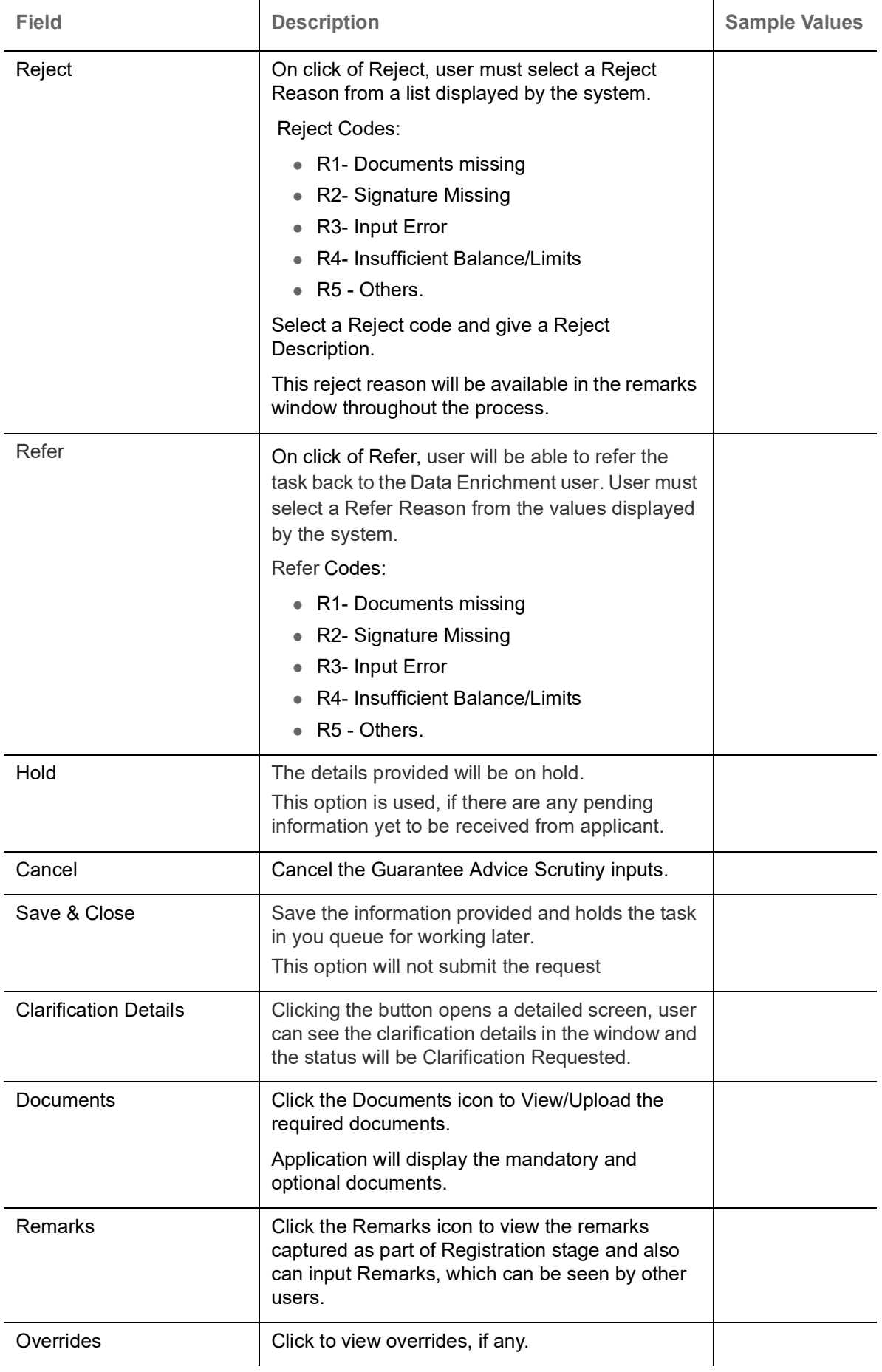

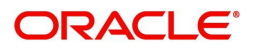

# <span id="page-42-1"></span><span id="page-42-0"></span>**Multi Level Approval**

The Approval user can approve a Islamic Guarantee Advise Amendment Transaction.

Log in into OBTFPM application and open the task to see the summary tiles. The tiles should display a list of important fields with values. User must be able to drill down from summary Tiles into respective data segments to verify the details of all fields under the data segment.

In Approval the user can view a snapshot of the amendment made to this transaction. Corresponding to the field the current latest Guarantee value and the new amended value is displayed.

Click Next to view the Summary

#### **Summary**

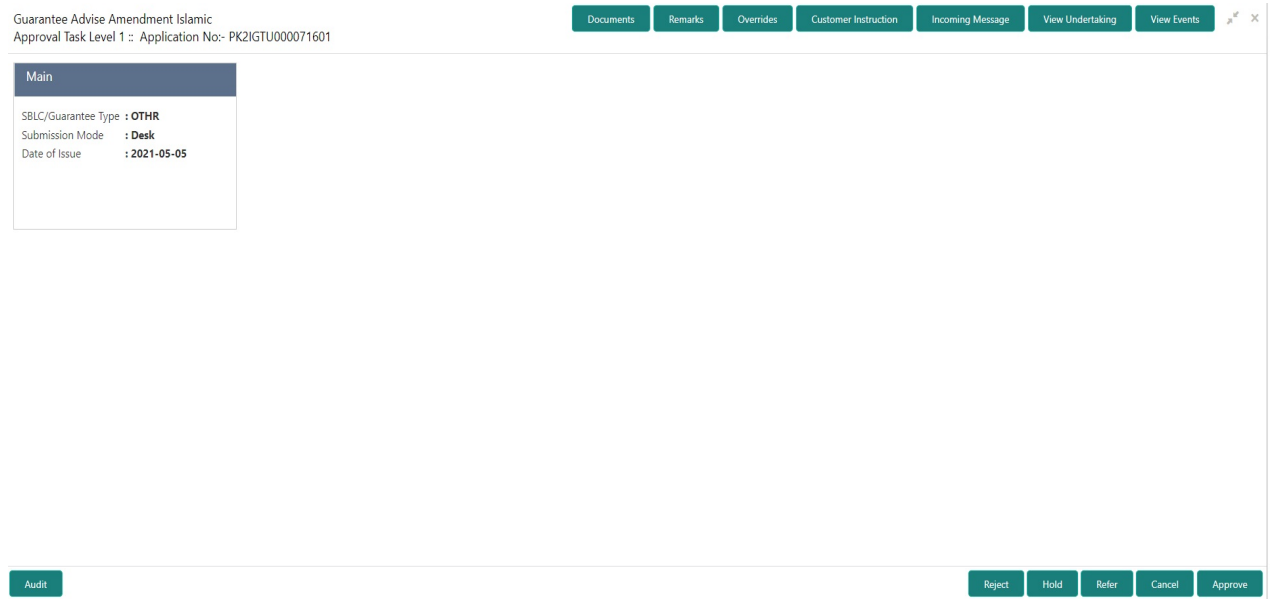

Tiles Displayed in Summary:

- Main Details User can view the application and Guarantee/Standby details. User can modify the details if required.
- Party Details User can view the party details like beneficiary, advising bank etc.
- Guarantee Preference User can view the Guarantee Preference details.
- Amendment Snapshot User can view the comprehensive fields amended with the previous value and new amended value.
- Additional Fields User can view the additional fields.
- Advices User can view draft guarantee details.
- Limits and Collaterals User can view the limits and collateral details. User can modify the details if required.
- Commission Charge and Taxes User can view and modify charge details, if required.
- Settlement Details User can view the settlement fields.
- Preview Messages User can drill down to view the message preview, legal verification and customer draft confirmation details. The message preview screen has the Legal Verification details.

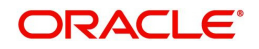

### **Action Buttons**

Use action buttons based on the description in the following table:

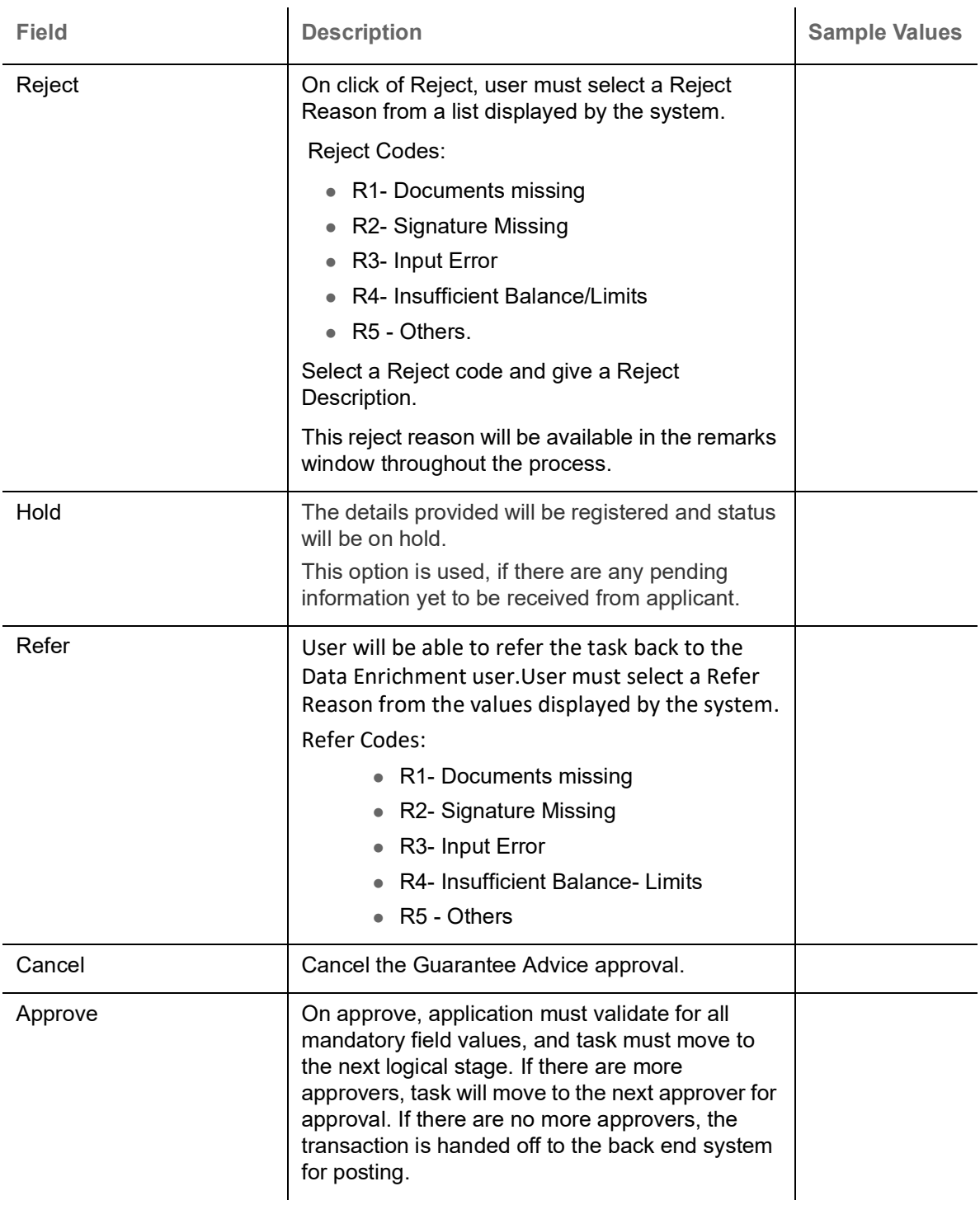

# <span id="page-43-0"></span>**Customer - Acknowledgement**

Customer Acknowledgment is generated every time a new Guarantee Advise Amendment is requested from the customer. The acknowledgment letter format is as follows:

To:

<CUSTOMER NAME>
ACUSTOMER NAME>
ACUSTOMER NAME>
ACUSTOMER NAME>
ACUSTOMER NAME>

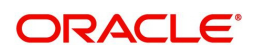

#### <CUSTOMER ADDRESS>

Dear Sir,

 SUB: Acknowledgement to your Guarantee Advise Amendment Application number <CUSTOMER REFERENCE NUMBER> dated <APPLICATION DATE>

This letter is to inform you that we have received your application for Guarantee Advise Amendment request with the below details:

CUSTOMER NAME: <CUSTOMER NAME>

CURRENCY/AMOUNT: <LC CCY/AMT>

YOUR REFERENCE NO: < CUSTOMER REFERENCE NUMBER>

OUR REF NUMBER: <PROCESS REFERENCE NUMBER>

We have also received the following Documents from you for processing the request:

Document Name 1

Document Name 2

Document Name n

We have registered your request. Please quote our reference < PROCESS REF NUMBER> in any future correspondence.

This acknowledgement does not constitute issuance of Guarantee Advise Amendment.

Thank you for banking with us.

Regards,

<DEMO BANK>

Notice: This document is strictly private, confidential and personal to its recipients and should not be copied, distributed or reproduced in whole or in part, nor passed to any third party. The information contained in this e-mail/ message and/or attachments to it may contain confidential or privileged information. If you are not the intended recipient, any dissemination, use, review, distribution, printing or copying of the information contained in this message and/or attachments to it are strictly prohibited. If you have received this communication in error, please notify us by reply e-mail or telephone and immediately and permanently delete the message and any attachments.

Thank you

## <span id="page-44-0"></span>**Customer - Reject Advice**

Reject Letter is generated by the system and addressed to the customer, when a task is rejected by the user. The Reject Letter format is as follows:

FROM:

<BANK NAME>

<BANK ADDRESS>

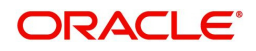

#### <CUSTOMER NAME>

#### <CUSTOMER ADDRESS>

<CUSTOMER ID>

Dear Sir,

 SUB: Your Guarantee Advise Amendment request <Customer Reference Number> under our Process Ref <Process Ref No> - Rejected

Further to your Guarantee Advise Amendment application request dated <Application Date -DD/MM/ YYYY>, under our process ref no <process ref no>, this is to advise you that we will not be able to issue the required Guarantee Advise.

After a thorough review of your application and the supporting documents submitted, we have concluded we will not be able to issue the Guarantee Advise Amendment due to the below reason

<Reject Reason >

On behalf of Demo Bank, we thank you for your ongoing business and trust we will continue to serve you in future.

For any further queries about details of your Guarantee Advise Amendment application review, please contact us at our bank customer support ph.no xxxxxxxxxxx

Yours Truly

Authorized Signatory

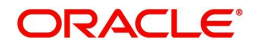

# **Index**

## $\mathbf{A}$

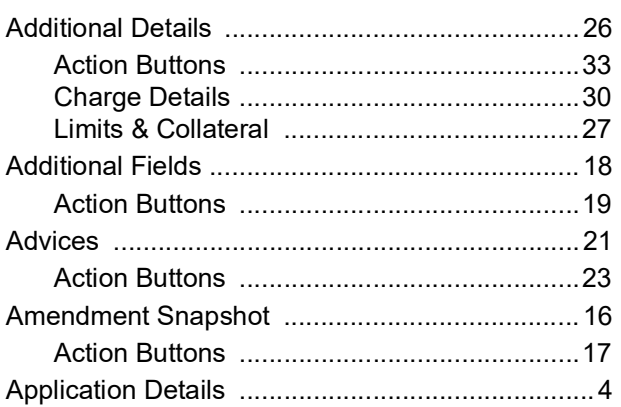

## $\mathbf c$

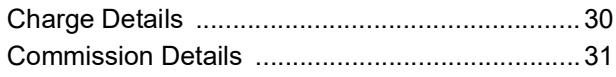

## $\mathbf{D}$

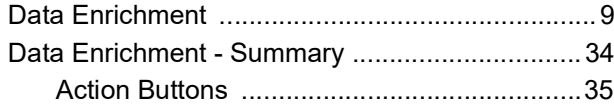

## G

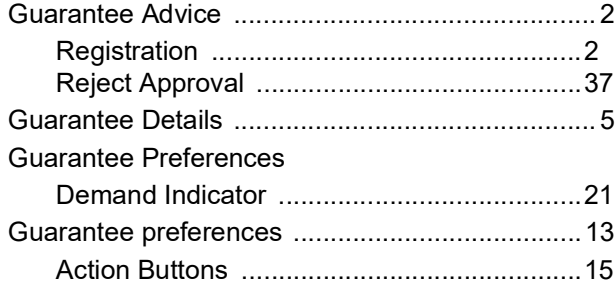

# K

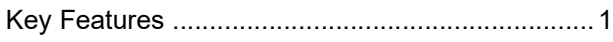

## $\bar{\mathbf{L}}$

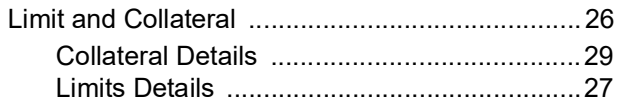

## M

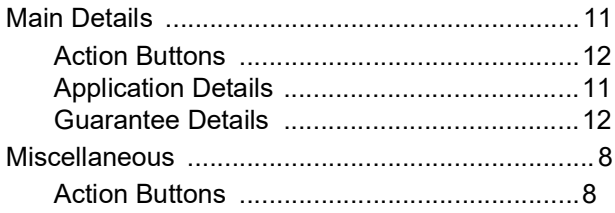

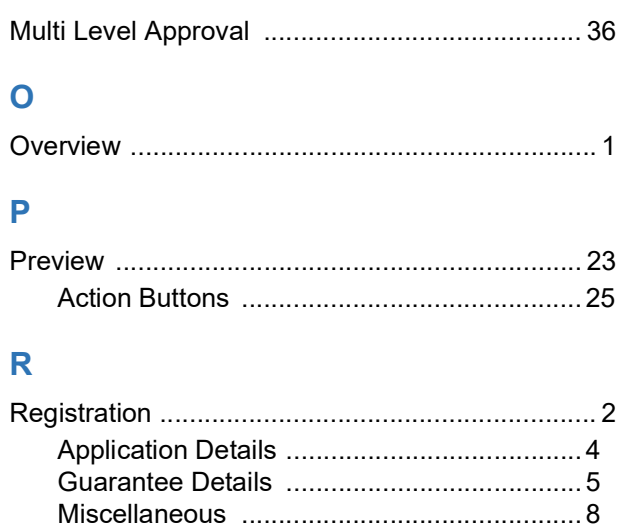

## $\bar{\mathbf{T}}$

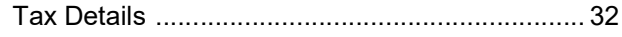

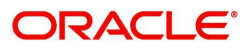

# **Reference and Feedback**

## <span id="page-47-1"></span><span id="page-47-0"></span>**References**

For more information on any related features, you can refer to the following documents:

- Getting Started User Guide
- Common Core User Guide

#### <span id="page-47-2"></span>**Documentation Accessibility**

For information about Oracle's commitment to accessibility, visit the Oracle Accessibility Program website at http://www.oracle.com/pls/topic/lookup?ctx=acc&id=docacc.

## <span id="page-47-3"></span>**Feedback and Support**

Oracle welcomes customers' comments and suggestions on the quality and usefulness of the document. Your feedback is important to us. If you have a query that is not covered in this user guide or if you still need assistance, please contact documentation team.

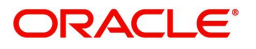